### **HANS-GEORG SCHUMANN**

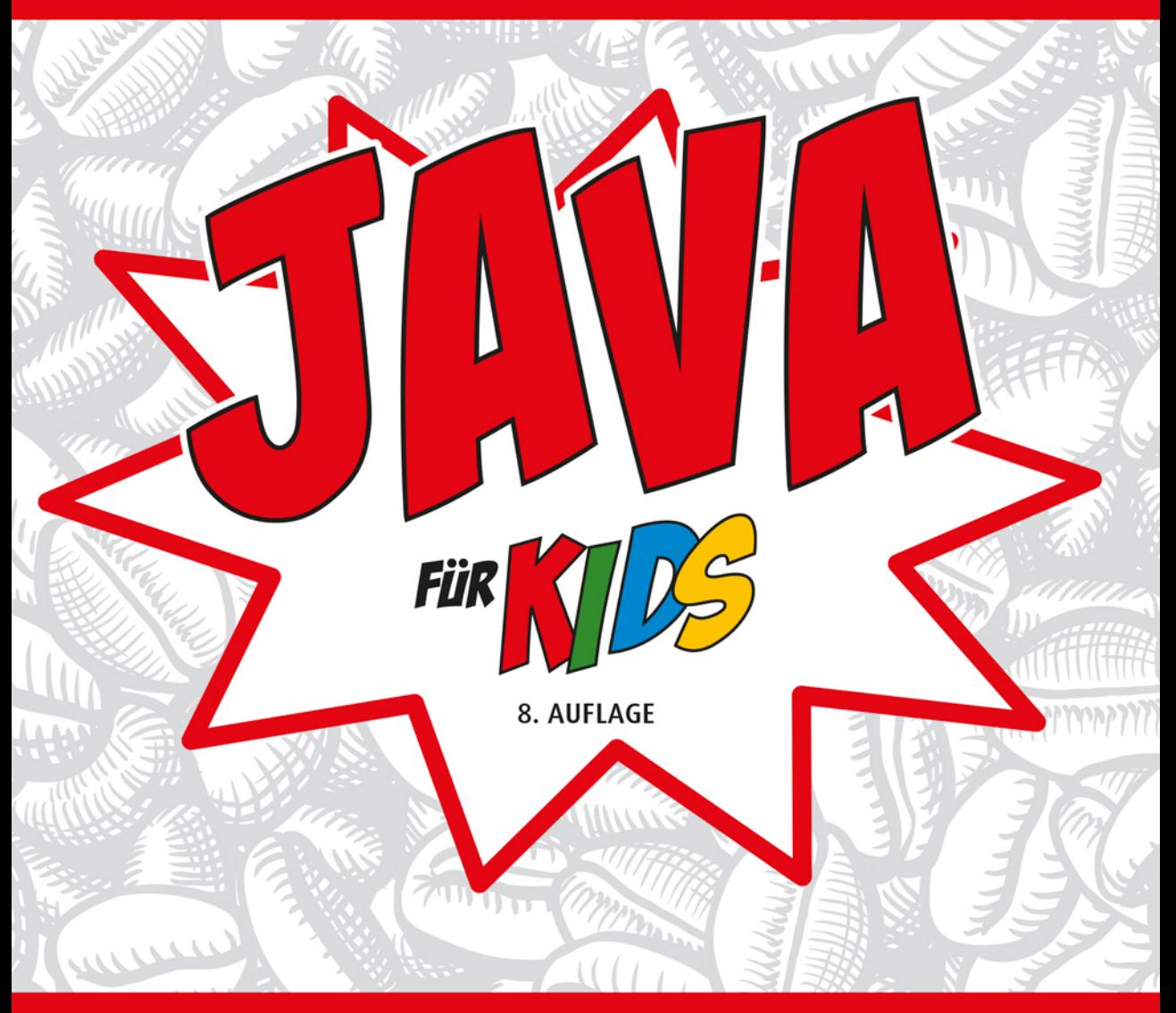

# **DER EINFACHE EINSTIEG OHNE VORKENNTNISSE**

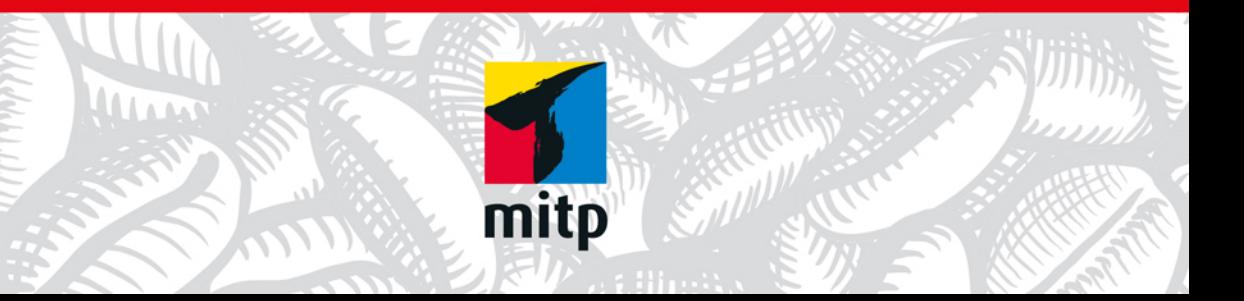

# Inhalt

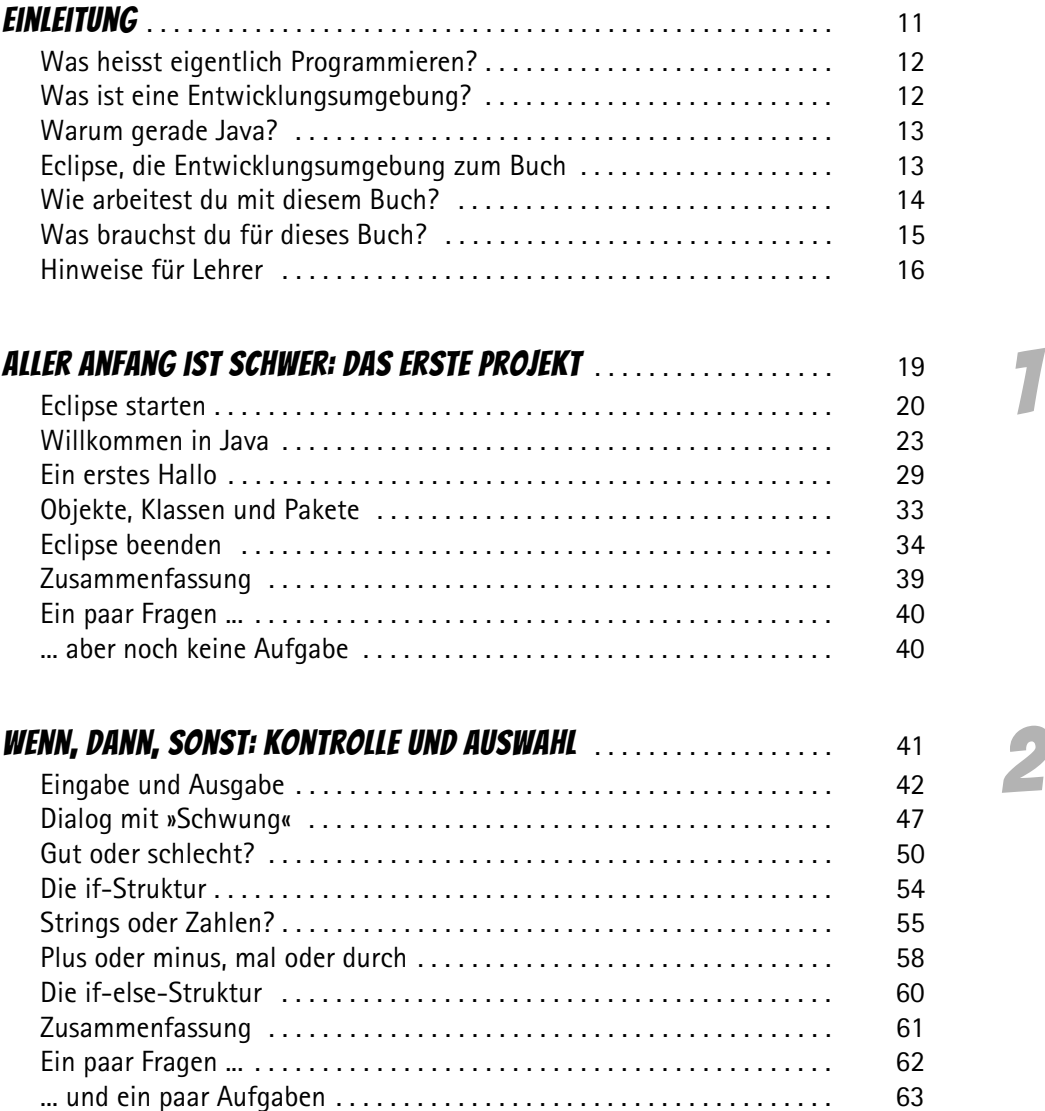

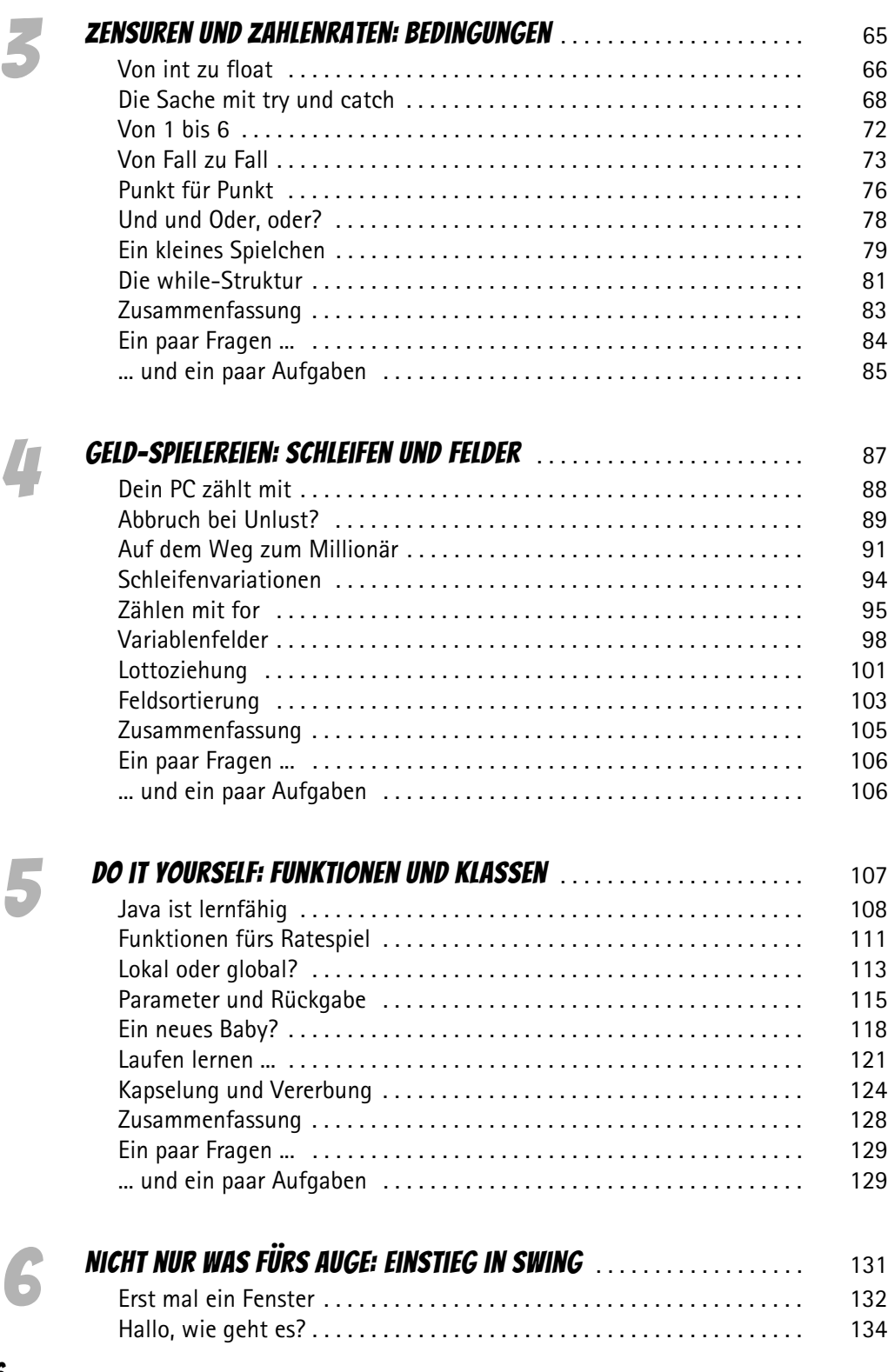

6

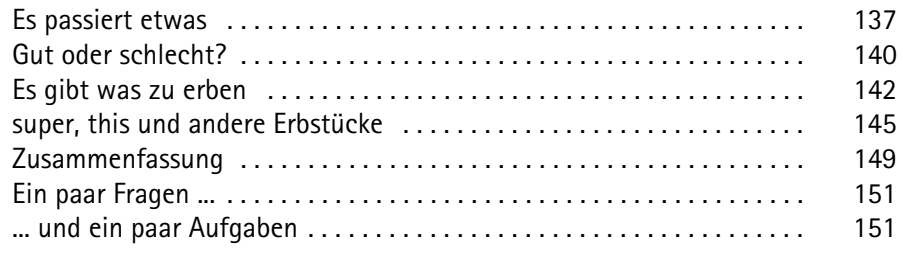

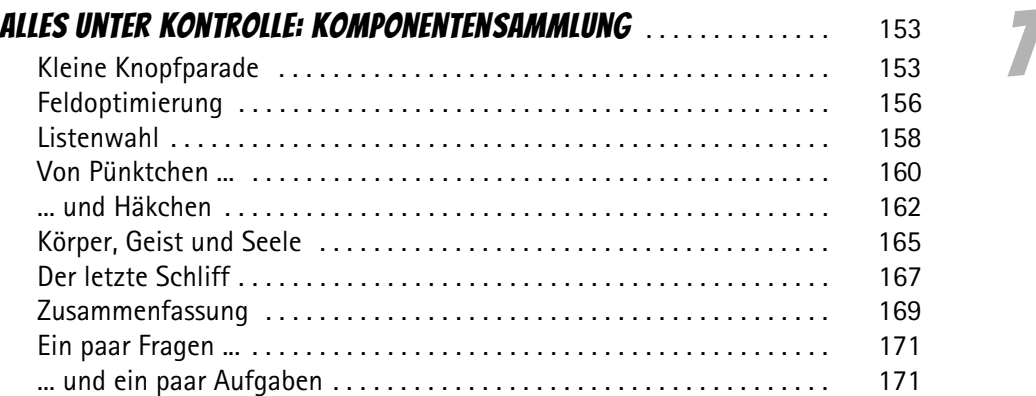

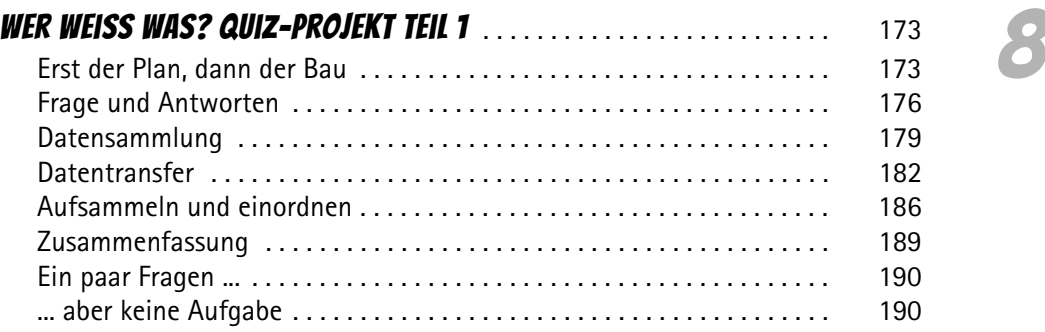

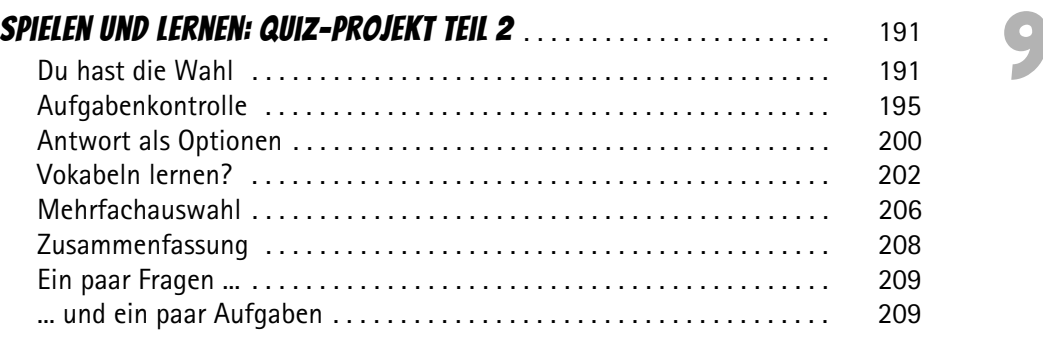

7

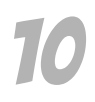

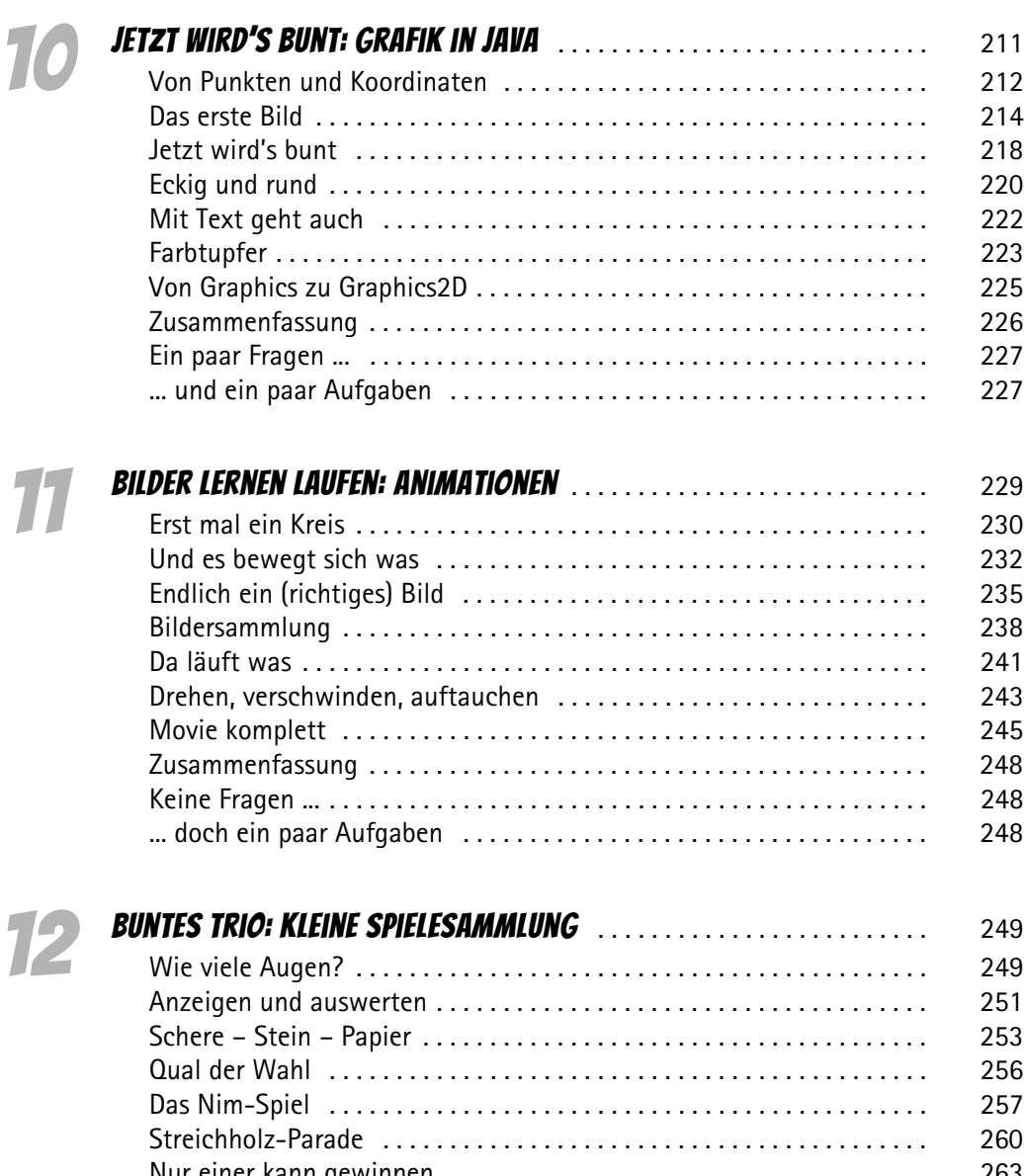

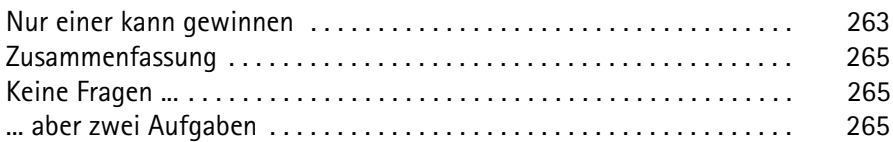

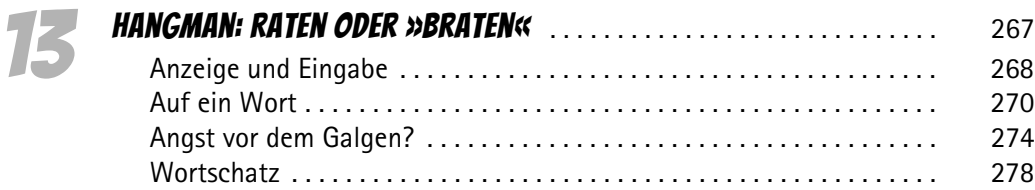

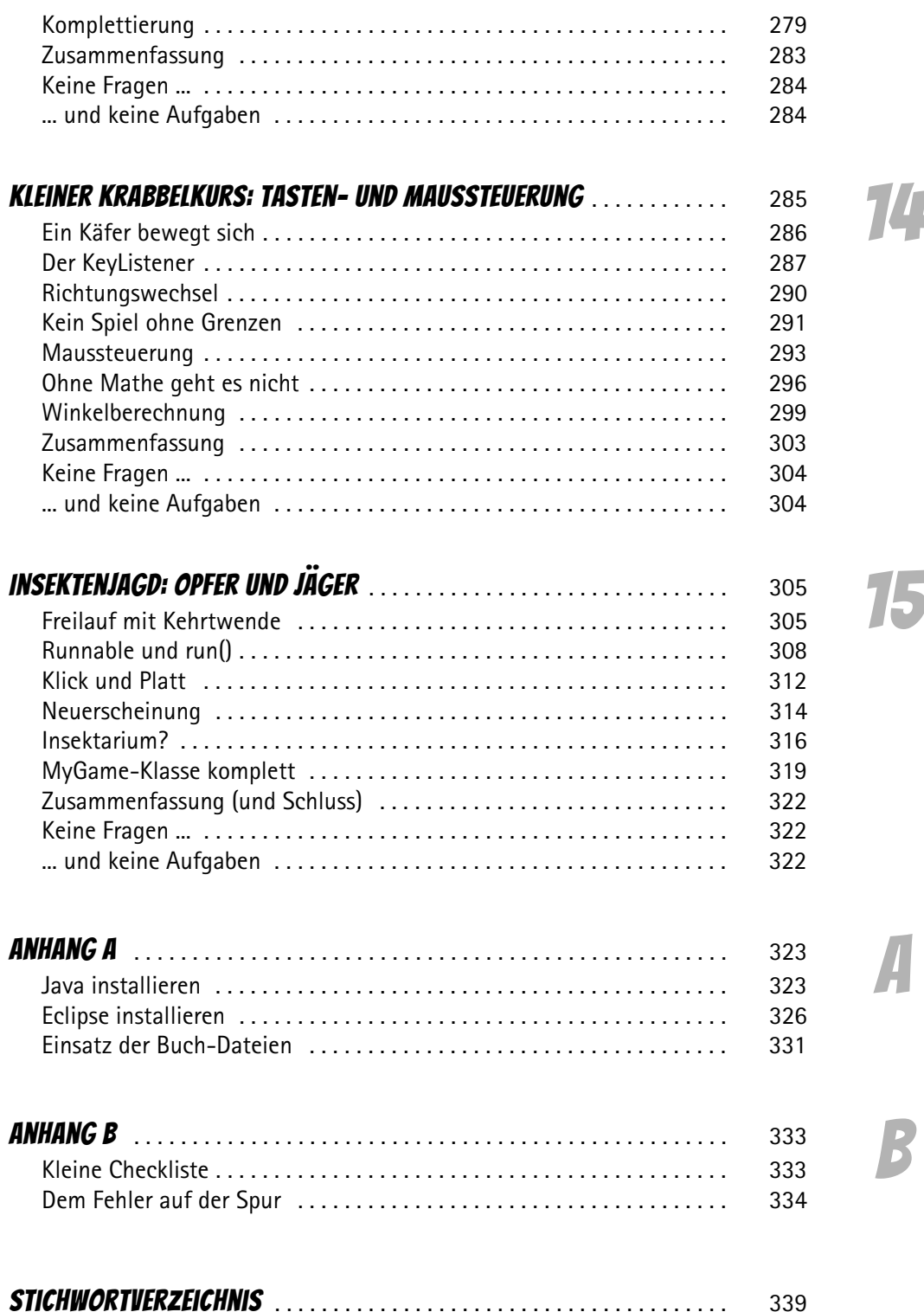

9

<span id="page-6-0"></span>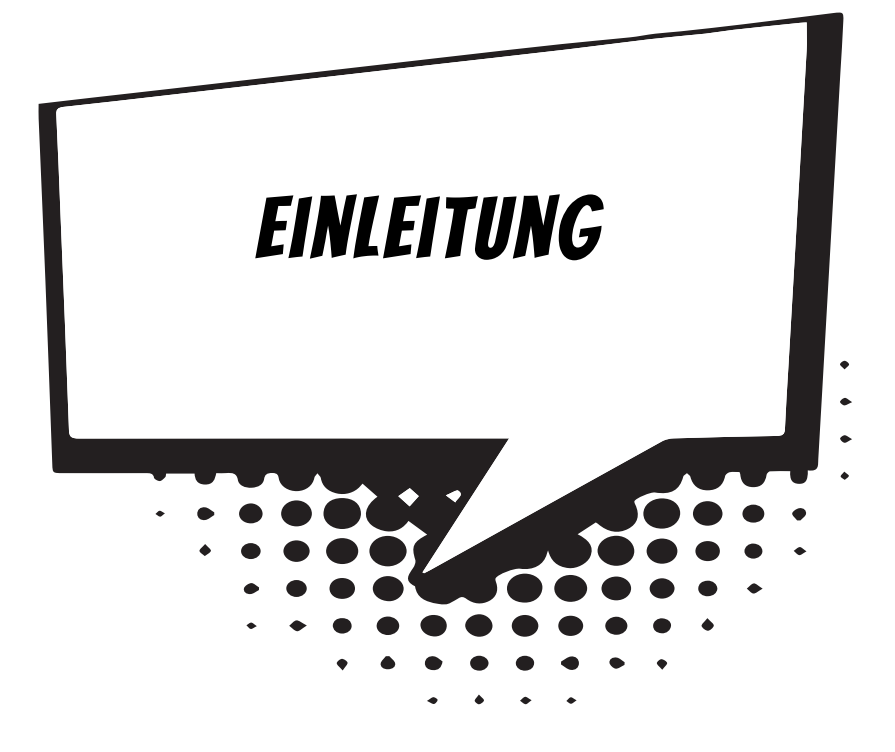

<span id="page-6-1"></span>Java – ist das nun eine Insel mit vorwiegend warmem Klima? Oder eine Programmiersprache, die auch etwas mit dem Internet zu tun haben soll? Beides ist richtig, aber mit einem Reisebericht auf die besagte Insel kann ich hier nicht dienen, obwohl die gleichnamige Sprache durchaus etwas damit zu tun hat.

Entstanden ist diese Sprache, indem sich ihre Erfinder zuerst mal kräftig bei einer anderen Programmiersprache bedient haben, nämlich bei C++. Über die gäbe es eine Menge zu schreiben, u.a. muss man zugeben, dass sie die schwierigere Sprache von beiden ist. (Über C++ habe ich ein anderes Kids-Buch geschrieben.)

Ursprünglich wurde die Programmiersprache, um die es in diesem Buch geht, Oak genannt (zu Deutsch so viel wie »Eiche«). Kein besonders attraktiver Name, fand man schließlich, da passte dann der einer Südseeinsel schon besser.

Java zu lernen ist nicht zu schwierig, und dennoch hat diese Sprache die Fähigkeiten berühmter großer Konkurrenten wie z.B. C++, C# und Delphi. Java wird von der Firma Oracle verwaltet und kann kostenlos aus dem Internet heruntergeladen werden.

### <span id="page-7-0"></span>Was heisst eigentlich Programmieren?

<span id="page-7-6"></span>Wenn du aufschreibst, was ein Computer tun soll, nennt man das Programmieren. Das Tolle daran ist, dass du selbst bestimmen kannst, was getan werden soll. Lässt du dein Programm laufen, macht der Computer die Sachen, die du ausgeheckt hast. Natürlich wird er dann dein Zimmer nicht aufräumen und dir auch keine Tasse Kakao ans Bett bringen. Aber kannst du erst mal programmieren, kannst du den Computer sozusagen nach deiner Pfeife tanzen lassen.

Allerdings passiert es gerade beim Programmieren, dass der Computer nicht so will, wie du es gerne hättest. Meistens ist das ein Fehler im Programm. Das Problem kann aber auch irgendwo anders im Computer oder im Betriebssystem liegen. Das Dumme bei Fehlern ist, dass sie sich gern so gut verstecken, dass die Suche danach schon manchen Programmierer zur Verzweiflung gebracht hat.

<span id="page-7-4"></span>Vielleicht hast du nun trotzdem Lust bekommen, das Programmieren zu erlernen. Dann brauchst du ja nur noch eine passende Entwicklungsumgebung, und schon kann's losgehen.

### <span id="page-7-1"></span>Was ist eine Entwicklungsumgebung?

Um ein Programm zu erstellen, musst du erst mal etwas eintippen. Das ist wie bei einem Brief oder einer Geschichte, die man schreibt. Das Textprogramm dafür kann sehr einfach sein, weil es ja nicht auf eine besondere Schrift oder Darstellung ankommt wie bei einem Brief oder einem Referat. So etwas wird Editor genannt.

<span id="page-7-3"></span>Ist das Programm eingetippt, kann es der Computer nicht einfach so lesen und ausführen. Jetzt muss es so übersetzt werden, dass der PC versteht, was du von ihm willst. Weil er aber eine ganz andere Sprache spricht als du, muss ein Dolmetscher her.

<span id="page-7-2"></span>Du programmierst in einer Sprache, die du verstehst, und der Dolmetscher übersetzt es so, dass es dem Computer verständlich wird. So etwas heißt dann Compiler. In Java klingt dieser Dolmetscher noch ein bisschen technischer: Die Java Virtual Machine (kurz JVM) ist eine Art »Zwischencomputer«.

<span id="page-7-7"></span><span id="page-7-5"></span>Das heißt: Eigentlich wird ein Java-Programm an die JVM weitergereicht, die es dann für den jeweiligen Computer passend zubereitet: Das kann dann ein Windows-PC oder ein Linux-PC sein, ein Macintosh oder irgendein anderes Computersystem. Ein und dasselbe Java-Programm funktioniert so auf jedem beliebigen Computer, der über eine JVM verfügt. Viele Apps für das Android-System, das auf den meisten Smartphones läuft, wurden in Java programmiert.

Schließlich müssen Programme getestet, überarbeitet, verbessert, wieder getestet und weiterentwickelt werden. Dazu gibt es noch einige zusätzliche Hilfen. Daraus wird dann ein ganzes System, die Entwicklungsumgebung.

### <span id="page-8-0"></span>Warum gerade Java?

<span id="page-8-4"></span>Leider kannst du nicht so programmieren, wie dir der Mund gewachsen ist. Eine Programmiersprache muss so aufgebaut sein, dass möglichst viele Menschen in möglichst vielen Ländern einheitlich damit umgehen können.

Weil in der ganzen Welt Leute zu finden sind, die wenigstens ein paar Brocken Englisch können, besteht auch fast jede Programmiersprache aus englischen Wörtern. Es gab auch immer mal Versuche, z.B. in Deutsch zu programmieren, aber meistens klingen die Wörter dort so künstlich, dass man lieber wieder aufs Englische zurückgreift.

Eigentlich ist es egal, welche Programmiersprache du benutzt. Am besten eine, die möglichst leicht zu erlernen ist.

<span id="page-8-3"></span>In diesem Buch hast du es mit der Programmiersprache Java zu tun. Sie ist inzwischen eine der Sprachen, die am meisten verbreitet sind. Sie ist nicht einfach, aber auch für Anfänger geeignet, die mit Java ihre erste Programmiersprache lernen wollen. (Willst du mal in andere Sprachen hineinschnuppern, dann empfehle ich dir z.B. eines der Kids-Bücher über C++, C#, JavaScript oder Python.)

Der Weg zum guten Programmierer kann ganz schön steinig sein. Nicht selten kommt es vor, dass man die Lust verliert, weil einfach gar nichts klappen will. Das Programm tut etwas ganz anderes, man kann den Fehler nicht finden und man fragt sich: Wozu soll ich eigentlich programmieren lernen, wo es doch schon genug Programme gibt? Und dann noch ausgerechnet in Java.

Zurzeit werden gute Programmierer dringend gesucht, und dieser Bedarf wird weiter steigen. In vielen Stellenanzeigen steht unter anderem oft »Programmierkenntnisse in Java erwünscht«. Wirklich gute Programmierer werden auch wirklich gut bezahlt. Es ist also nicht nur einen Versuch wert, es kann sich durchaus lohnen, das Programmieren in Java zu erlernen.

### <span id="page-8-1"></span>Eclipse, die Entwicklungsumgebung zum Buch

<span id="page-8-2"></span>Um den Kauf einer Entwicklungsumgebung für Java musst du dich nicht weiter kümmern, denn die bekommst du kostenlos aus dem Internet. Mit der freien Software **Eclipse** hast du eine weitverbreitete Entwicklungsumgebung und kannst damit unter allen Versionen von Windows programmieren.

Das komplette Paket besteht aus zwei Teilen, die du von diesen Seiten herunterladen kannst:

*www.java.com/de/*

*www.eclipse.org/*

#### Und was bietet dieses Buch?

Über eine ganze Reihe von Kapiteln verteilt lernst du

- $\diamond$  die Grundlagen von Java kennen
- $\diamond$  mit Eclipse unter Windows umzugehen
- $\Diamond$  einiges über die objektorientierte Programmierung (OOP)
- $\diamond$  mit Komponenten zu arbeiten (das sind Bausteine, mit denen du dir viel Programmierarbeit sparen kannst)
- $\diamond$  die grafischen Möglichkeiten von Java kennen
- $\diamond$  eine Reihe von Spielen selber zu programmieren

Im **Anhang** gibt es dann noch einiges an Informationen und Hilfen, u.a. über Installationen und den Umgang mit Fehlern.

### <span id="page-9-0"></span>Wie arbeitest du mit diesem Buch?

Grundsätzlich besteht dieses Buch aus einer Menge Text mit vielen Abbildungen dazwischen. Natürlich habe ich mich bemüht, alles so zuzubereiten, dass daraus lauter gut verdauliche Happen werden. Damit das Ganze noch genießbarer wird, gibt es zusätzlich noch einige Symbole, die ich dir hier gern erklären möchte:

#### **ARBEITSSCHRITTE**

> Wenn du dieses Zeichen siehst, heißt das: Es gibt etwas zu tun. Damit kommen wir beim Programmieren Schritt für Schritt einem neuen Ziel immer näher.

Grundsätzlich lernt man besser, wenn man einen Programmtext selbst eintippt oder ändert. Aber nicht immer hat man große Lust dazu. Deshalb gibt es alle Projekte im Buch auch als Download:

#### *https://www.mitp.de/0520*

Und hinter einem Programmierschritt findest du zusammen mit diesem Pfeil → auch den jeweiligen Namen des Projekts oder einer Datei (z.B. → PROJEKT1, → GRAFIK1,  $\rightarrow$  GAME1). Wenn du also das Projekt nicht selbst erstellen willst, kannst du stattdessen diese Datei laden (zu finden im Ordner PROJEKTE).

#### Aufgaben

Am Ende eines Kapitels findest du jeweils eine Reihe von Fragen und Aufgaben. Diese Übungen sind nicht immer ganz einfach, aber sie helfen dir, noch besser zu programmieren. Lösungen zu den Aufgaben findest du in verschiedenen Formaten ebenfalls bei den Download-Dateien. Du kannst sie dir alle im Editor von Windows oder auch in deinem Textverarbeitungsprogramm anschauen. Oder du lässt sie dir ausdrucken und hast sie dann schwarz auf weiß, um sie neben deinen PC zu legen. (Auch die Programme zu den Aufgaben liegen im Ordner PROJEKTE.)

#### **NOTFÄLLE**

Vielleicht hast du irgendetwas falsch gemacht oder etwas vergessen. Oder es wird gerade knifflig. Dann fragst du dich, was du nun tun sollst. Bei diesem Symbol findest du eine Lösungsmöglichkeit. Es kann nicht schaden, auch mal ganz hinten im Anhang B nachzuschauen, wo ein paar Hinweise zur Pannenhilfe aufgeführt sind.

#### **ACHTUNG**

Hin und wieder findest du ein solch dickes Ausrufezeichen im Buch. Dann ist das eine Stelle, an der etwas besonders Wichtiges steht.

#### Spezialwissen

Wenn du ein solches »Wow« siehst, geht es um ausführlichere Informationen zu einem Thema.

#### **SPICKZETTEL**

Unter den Downloaddateien findest du zudem Spickzettel zum Ausdrucken. Sie helfen dir beim Java-Programmieren nicht den Überblick zu verlieren.

## <span id="page-10-0"></span>Was brauchst du für dieses Buch?

Installiert wird Java mit dem Programm SETUP in ein Verzeichnis deiner Wahl, z.B. C:\PROGRAMME\JAVA. Auch für Eclipse gibt es ein Installationsprogramm, dafür solltest du dann einen Extra-Ordner benutzen, in dem du später auch deine Java-Projekte unterbringst.

Die Beispielprogramme in diesem Buch gibt es alle als Download von der Homepage des Verlages, falls du mal keine Lust zum Abtippen hast:

*https://www.mitp.de/0520*

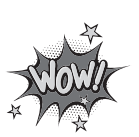

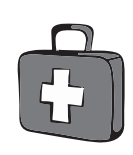

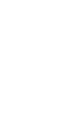

15

Und auch die Lösungen zu den Fragen und Aufgaben sind dort untergebracht (alles im Ordner PROJEKTE).

#### Betriebssystem

Die meisten Computer arbeiten heute mit dem Betriebssystem Windows. Davon brauchst du eine der Versionen 7 bis 10. (Java gibt es bei Oracle u.a. auch für Linux.)

#### Speichermedien

Auch wenn du deine Programme auf der Festplatte unterbringst, kann es nicht schaden, sie zusätzlich z.B. auf einem USB-Stick als Backup zu speichern.

Gegebenenfalls bitte deine Eltern oder Lehrer um Hilfe.

## <span id="page-11-0"></span>Hinweise für Lehrer

Dieses Buch versteht sich auch als Lernwerk für den Informatik-Unterricht in der Schule. Dort setzt natürlich jeder Lehrer seine eigenen Schwerpunkte. Benutzen Sie an Ihrer Schule bereits ein Werk aus einem Schulbuchverlag, so lässt sich dieses Buch auch als Materialienband einsetzen – in Ergänzung zu dem vorhandenen Schulbuch. Weil dieses Buch sozusagen »von null« anfängt, ist ein direkter Einstieg in Java möglich – ohne irgendwelche anderen Programmierkenntnisse.

Ein wichtiger Schwerpunkt in diesem Buch ist die objektorientierte Programmierung (OOP). Auf die wichtigsten Eigenheiten (Kapselung, Vererbung und Polymorphie) wird ausführlich eingegangen.

In den Projekten werden alle wesentlichen Elemente des Java-Wortschatzes wie auch die wichtigsten Grafik-Komponenten eingesetzt. Außerdem erfährt man hier, wie man eine eigene Komponente erstellen kann. Ein besonderer Schwerpunkt liegt auf der Spieleprogrammierung.

In den Lösungen zu den Aufgaben finden Sie weitere Vorschläge zur Programmierung in Java.

#### **ÜBUNGSMEDIEN**

Für den Informatik-Unterricht sollte jeder Schüler ein anderes externes Speichermedium haben, um darauf seine Programmierversuche zu sichern. So wird verhindert, dass sich auf der Festplatte des Schulcomputers mit der Zeit allerlei »Datenmüll« ansammelt. Außerdem dient der eigene Datenträger dem Datenschutz: Nur der betreffende Schüler kann seine Daten manipulieren.

#### Regelmäßig sichern

Es kann nicht schaden, die Programmdateien, an denen gerade gearbeitet wird, etwa alle zehn Minuten zu speichern. Denn Computer pflegen gern gerade dann »abzustürzen«, wenn man seine Arbeit längere Zeit nicht gespeichert hat.

Das ist aber nur dann nötig, wenn man ein Programm längere Zeit nicht startet. In der Regel fragt nämlich Eclipse bei jedem Programmstart nach, ob die Datei gespeichert werden soll.

<span id="page-13-0"></span>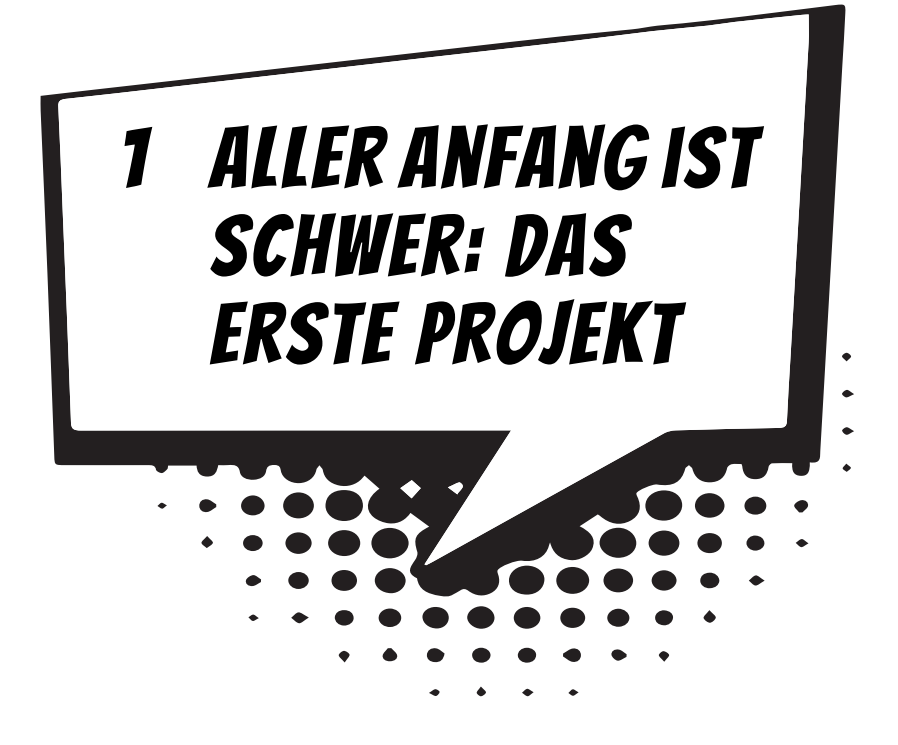

Du willst gleich mit dem ersten Programm loslegen? Deinen Computer kannst du schon mal anschalten und Windows starten lassen. Dann machen wir gemeinsam die ersten Schritte in Java. Es wird eine Weile dauern, bis du dann dein erstes Programm erschaffen hast, aber wie der Titel des Kapitels schon sagt: Aller Anfang ist schwer.

In diesem Kapitel lernst du

- $\odot$  wie man Eclipse startet
- $\odot$  wie man ein Programmprojekt erstellt und ausführt
- $\odot$  aus welchen »Schalen« ein Java-Projekt besteht
- $\odot$  wie man einen Text anzeigen kann
- $\odot$  wie man Eclipse beendet

### <span id="page-14-0"></span>Eclipse starten

<span id="page-14-1"></span>Bevor wir mit dem Programmieren anfangen können, muss Eclipse erst installiert werden. Genaues erfährst du im Anhang A. Hier musst du dir von jemandem helfen lassen, wenn du dir das Einrichten nicht allein zutraust.

Wenn Eclipse verfügbar ist, hast du diese zwei Möglichkeiten, dieses Programm zu starten:

- > Du öffnest den Ordner, in dem du Eclipse untergebracht hast, und doppelklickst mit der Maus auf das Symbol mit dem Namen ECLIPSE.EXE.
- > Oder du doppelklickst auf das Desktop-Symbol mit dem Namen Eclipse wenn es vorhanden ist.

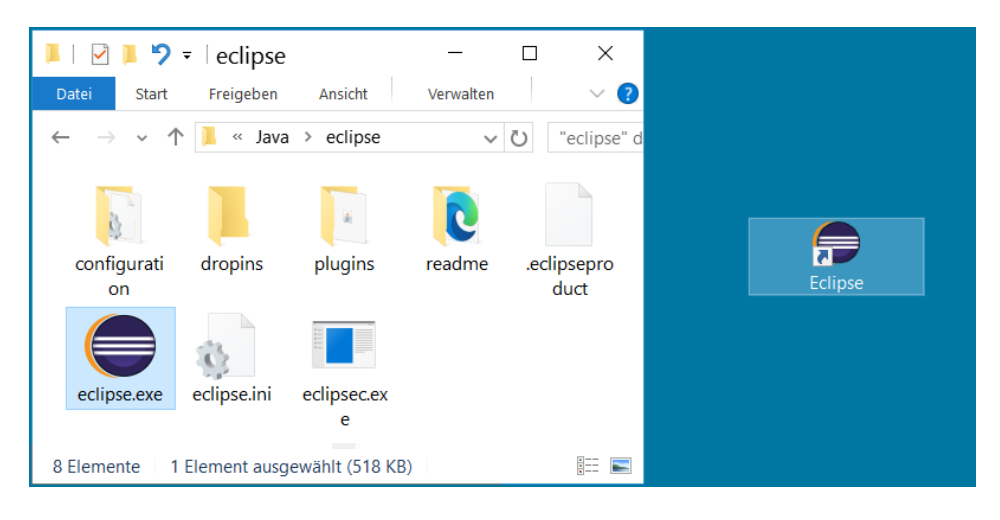

<span id="page-14-2"></span>Wie kommt das Eclipse-Symbol auf den Desktop? Du brauchst dazu eine **Verknüpfung**; das bedeutet, du legst ein Symbol auf dem Desktop an, das mit dem Programm ECLIPSE.EXE verbunden ist. So etwas nennt man Verknüpfung.

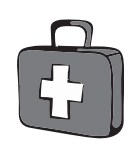

- $\Diamond$  Dazu klickst du im ECLIPSE-Ordner mit der rechten Maustaste auf das Symbol für ECLIPSE.EXE. Im Kontextmenü wählst du KOPIEREN.
- ◆ Dann klicke auf eine freie Stelle auf dem Desktop, ebenfalls mit der rechten Maustaste. Im Kontextmenü wählst du VERKNÜPFUNG EINFÜGEN.
- ◆ Es ist sinnvoll, für das neue Symbol auf dem Desktop den Text ECLIPSE.EXE VERKNÜPFUNG durch ECLIPSE zu ersetzen.

Von nun an kannst du auf das neue Symbol **doppelklicken** und damit Eclipse starten.

Je nach Computer kann es eine Weile dauern, bis Eclipse geladen ist. Zwischendurch fordert ein Dialogfeld einen Ordner an, in dem deine Projekte untergebracht werden – Workspace genannt.

<span id="page-15-0"></span>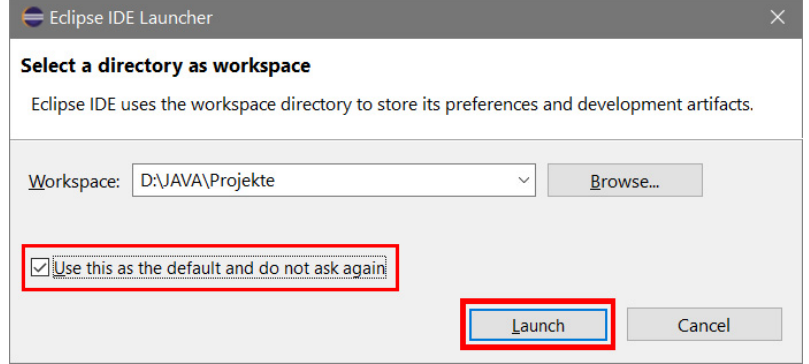

> Du kannst das Verzeichnis so lassen oder ein eigenes angeben. Sorge auf jeden Fall dafür, dass vor dem Eintrag USE THIS AS DEFAULT AND DO NOT ASK AGAIN ein Häkchen steht (sonst erscheint dieses Dialogfeld bei jedem deiner nächsten Starts von Eclipse immer wieder). Dann klicke auf OK.

Einige Zeit später landest du in einem Willkommens-Fenster.

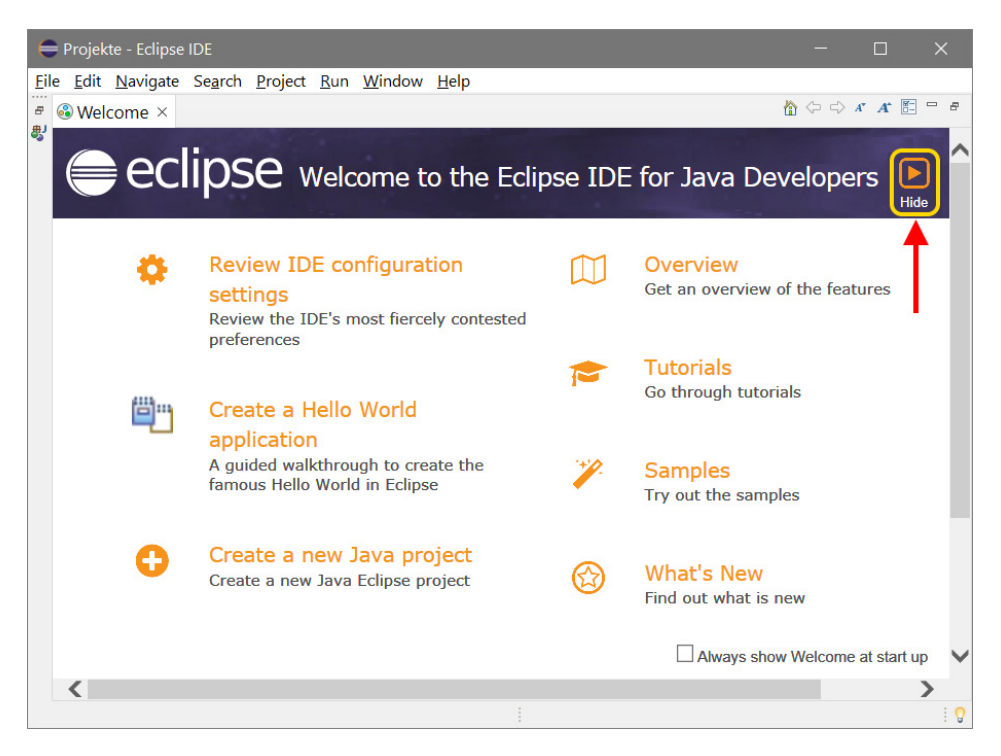

> Hier klickst du oben rechts auf das Symbol, unter dem HIDE steht.

Damit schließt sich das Willkommens-Fenster, und was dich erwartet, könnte etwa so aussehen:

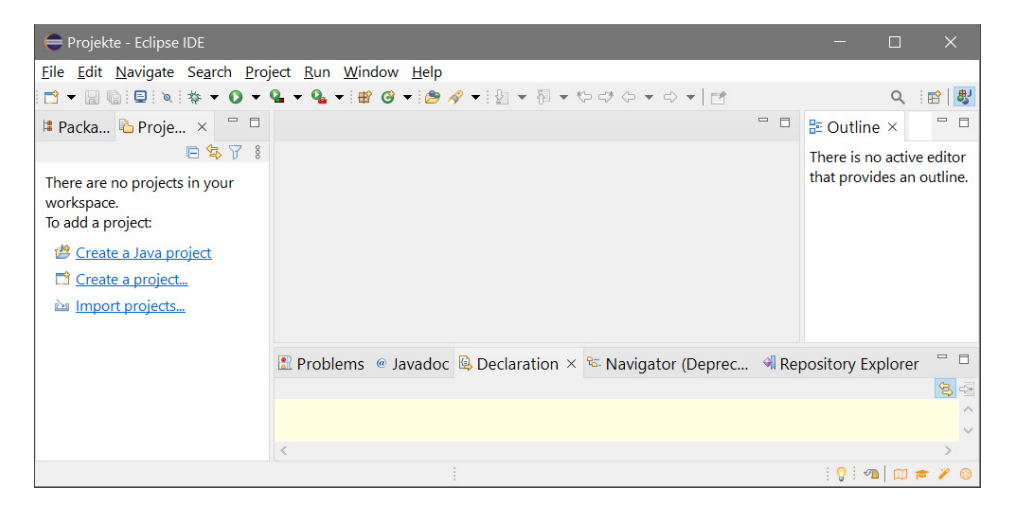

<span id="page-16-0"></span>Für den ersten Augenblick ist das alles sicher ein bisschen sehr verwirrend. Nicht nur ein Fenster, sondern gleich ein paar Fensterbereiche tummeln sich da auf dem Bildschirm.

Ganz oben kann man die Menüleiste erkennen. Darunter befinden sich mehrere Symbole, die man mit der Maus anklicken kann.

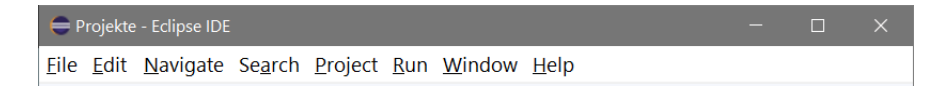

<span id="page-16-1"></span>Diese Menüs von Eclipse wirst du wahrscheinlich am meisten benutzen:

Über das FILE-Menü kannst du Dateien speichern, laden (öffnen), ausdrucken, neu erstellen oder Eclipse beenden.

Das Menü EDIT hilft dir bei der Bearbeitung deines Programmtextes, aber auch bei anderen Programmelementen. Außerdem kannst du dort bestimmte Arbeitsschritte rückgängig machen oder wiederherstellen.

Über das PROJECT-Menü verwaltest du dein aktuelles Projekt.

Das RUN-Menü bietet dir Möglichkeiten für die Ausführung des aktuellen Programms.

Und das HELP-Menü bietet dir vielfältige Hilfsinformationen (auf Englisch) an.

Dein Hauptarbeitsplatz ist eigentlich eine Fenstergruppe. Dazu gehört ein Editorfenster, wie du es vielleicht von einem Texteditor oder Textverarbeitungsprogramm her kennst. Welcher Bereich das ist, wirst du schon bald sehen.

<span id="page-17-1"></span>Ein **Editor** ist ein Programm oder ein Fensterbereich, in das oder dem man eine größere Menge Text eingeben und bearbeiten kann.

### <span id="page-17-0"></span>Willkommen in Java

Nun kann es mit dem Programmieren losgehen. Den Umgang mit Menüs und Dialogfenstern kennst du bereits von Windows. Deshalb müssen wir uns damit nicht mehr aufhalten. Bauen wir uns jetzt ein kleines Projekt, für das erst einmal einige Vorbereitungen nötig sind.

<span id="page-17-2"></span>Zuerst ein kurzer Überblick. Für **jedes** neue Projekt sind drei Schritte nötig:

- $\diamond$  das Projekt erzeugen (JAVA PROJECT), das umfasst einen Ordner, in dem dann alles drin ist, was zum Projekt gehört
- $\Diamond$  ein Paket erzeugen (PACKAGE), darin sind alle Bibliotheken und Werkzeuge, die das Programm benötigt
- $\diamondsuit$  eine Klasse erzeugen (CLASS), darin befindet sich dann der Programmtext, den du selber schreibst (auch Quelltext genannt)

Leider musst du dir diese Mühe jedes Mal machen, wenn du ein neues Projekt anlegen willst. Du erfährst aber auch noch, wie man aus alten schon vorhandenen Projekten ein neues machen kann.

Übrigens bestehen in Java Paketnamen nur aus Kleinbuchstaben, während Klassennamen mit einem Großbuchstaben beginnen (sollten).

> Für ein neues Projekt kannst du nun im linken Fensterbereich direkt auf den Eintrag CREATE A JAVA PROJECT klicken.

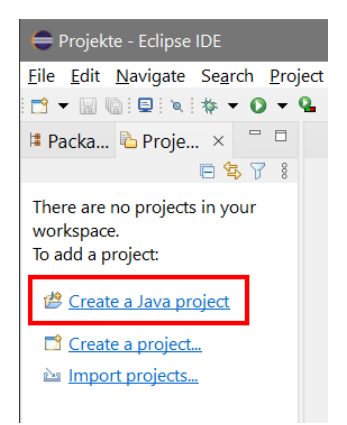

> Oder du klickst auf FILE und dann auf NEW und JAVA PROJECT.

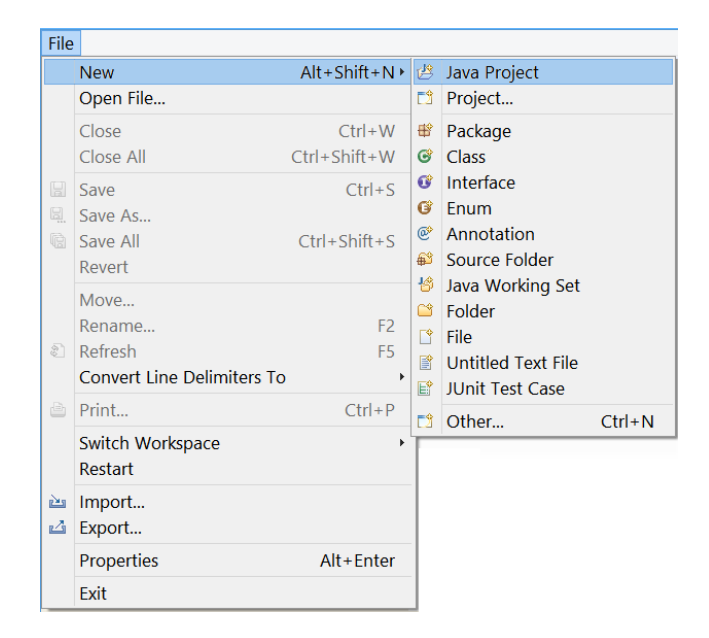

> Im nächsten Dialogfeld tippst du hinter PROJECT NAME PROJEKT1 (oder einen Namen deiner Wahl) ein.

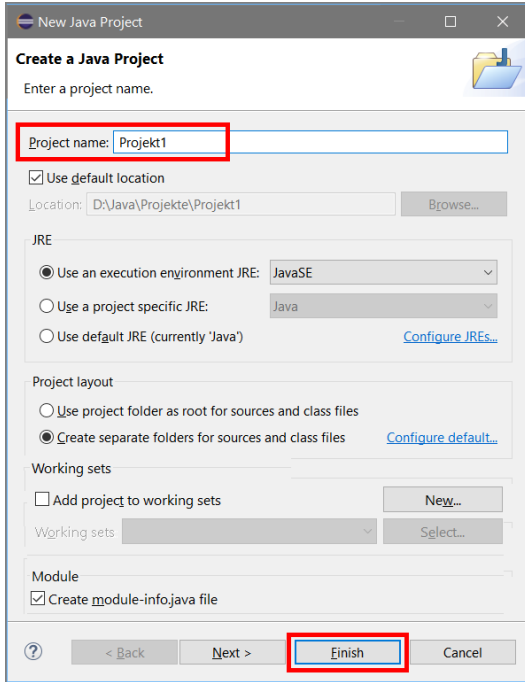

> Sonst lass alles, wie es ist, und klicke anschließend auf FINISH.

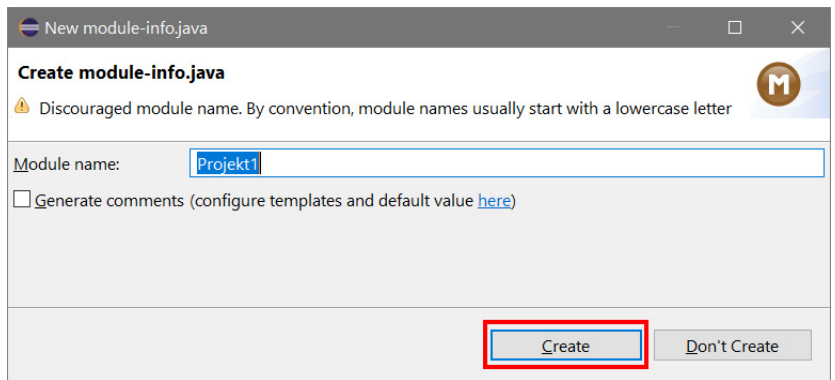

> Nun kommt ein weiteres Dialogfeld, in dem du nur auf CREATE klicken solltest.

Einige Zeit später steht im linken Fenster der Name deines ersten Projekts.

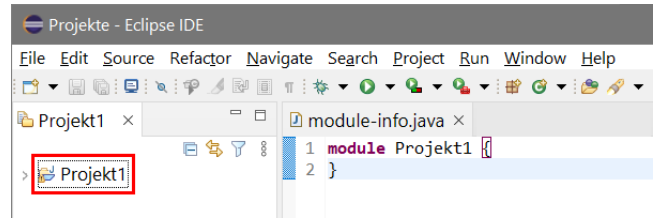

<span id="page-19-0"></span>Daneben steht schon der erste Programmtext, den du aber nicht weiter beachten musst.

> Im nächsten Schritt klickst du auf FILE und dann auf NEW und PACKAGE.

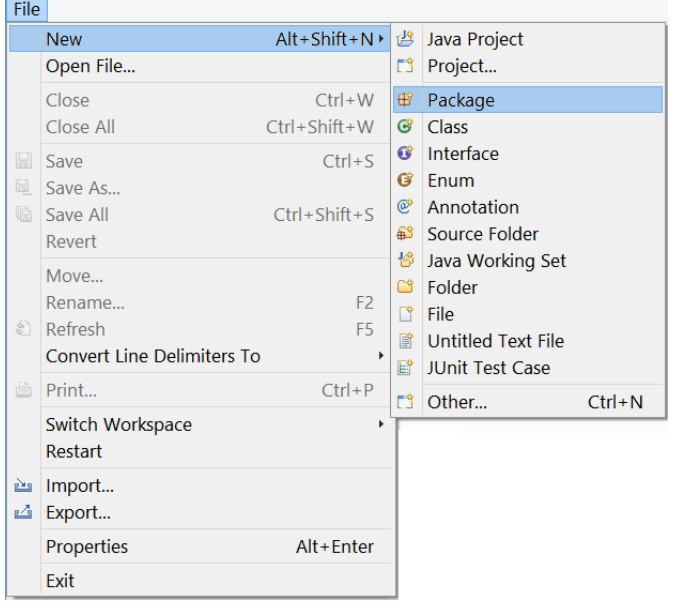

> Im Dialogfeld NEW JAVA PACKAGE tippst du hinter NAME PAKET1 (oder wieder einen Namen deiner Wahl) ein. Dann klicke auf FINISH.

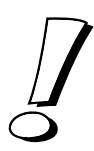

<span id="page-20-0"></span>Noch mal zur Erinnerung: Die Namen für Java-Pakete werden in der Regel kleingeschrieben (was nicht zwingend nötig, aber üblich ist).

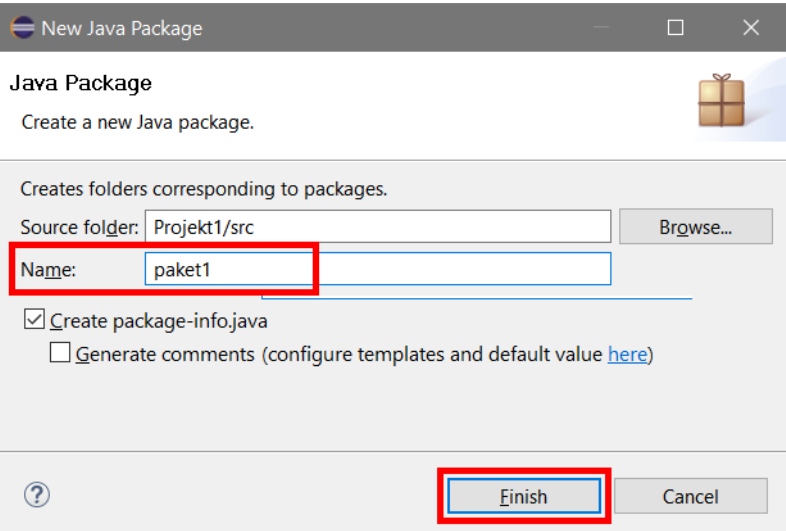

Und schon findet sich ein weiterer Eintrag im linken Fenster. Und rechts daneben steht ein weiterer (kurzer) Programmtext.

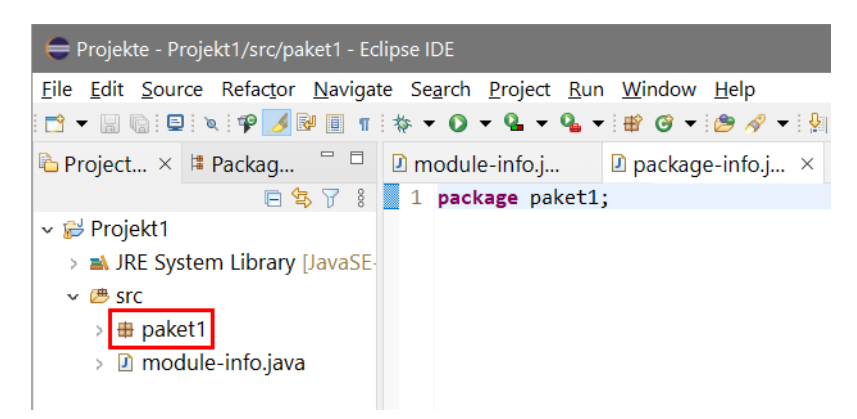

> Nun kommt der vorläufig letzte Schritt: Klicke auf FILE und auf NEW und CLASS.

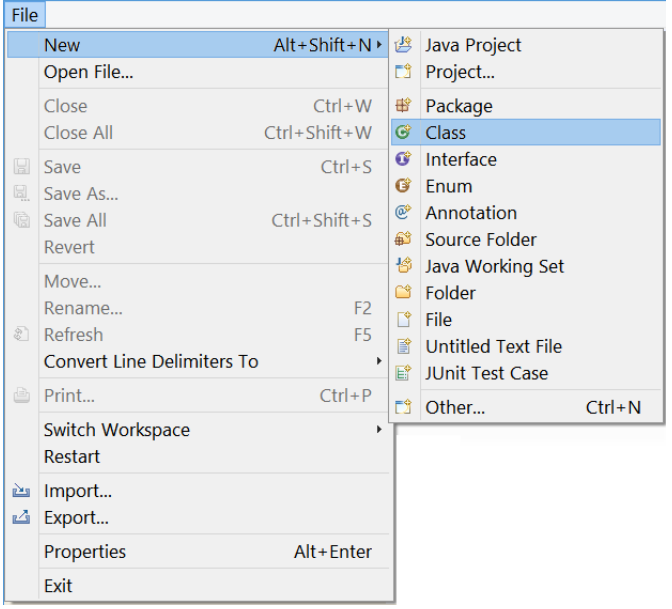

<span id="page-21-0"></span>> Im Dialogfeld NEW JAVA CLASS sollten oben bereits PROJEKT1 und PAKET1 eingetragen sein. Wenn nicht, findest du einen fehlenden Eintrag über BROWSE. Hinter NAME tippst du KLASSE1 ein.

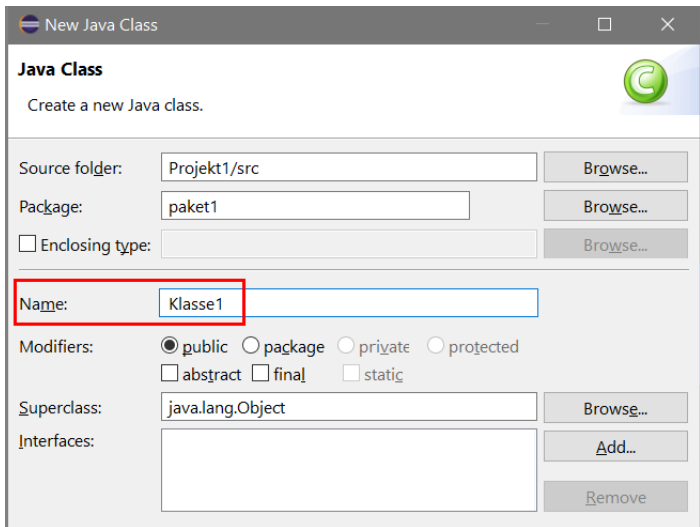

<span id="page-21-1"></span>Genau genommen steht hinter SOURCE FOLDER: PROJEKT1/SRC. Die letzten drei Buchstaben sind eine Abkürzung für »Source«, was auf Deutsch eigentlich »Quelle« heißt, hier ist damit gemeint, dass in diesem Ordner die Dateien mit dem Quelltext von Java zu finden sind, also die Dateien, in denen dein Programmtext steht.

> Sorge außerdem dafür, dass vor PUBLIC STATIC VOID MAIN (STRING[] ARGS) ein Häkchen steht, damit du ein lauffähiges Programm erhältst. Dann schließe das Dialogfeld mit Klick auf FINISH.

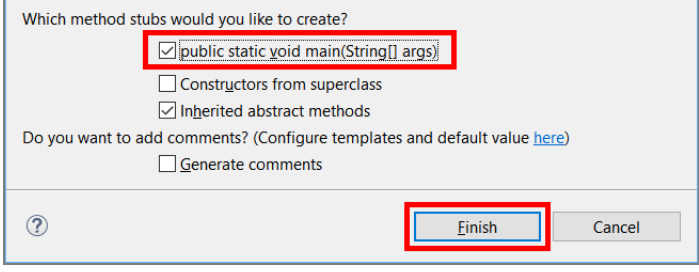

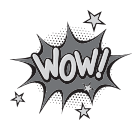

<span id="page-22-0"></span>Damit der Computer ein Java-Programm ausführen kann, muss es innerhalb der Klasse eine Hauptfunktion geben, die den passenden Namen main trägt. Wie du weiter unten sehen wirst, trägst du auch die Anweisungen, die der Computer nach dem Programmstart ausführen soll, dort ein.

Nun tut sich einiges mehr, denn einen Moment später sieht das Fenstersystem von Eclipse so aus:

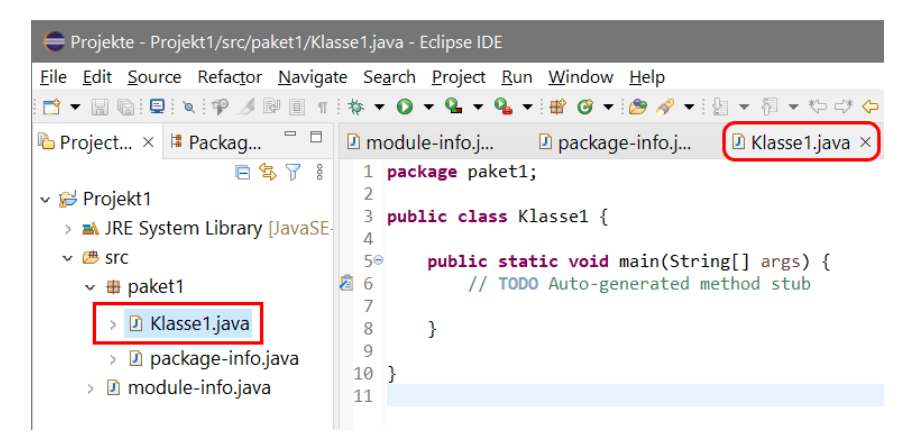

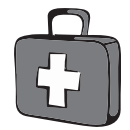

Wenn du zu voreilig auf FINISH geklickt hast, musst du diese Klasse löschen und eine neue erstellen. Das Löschen funktioniert so: Name der Klasse markieren und die Taste [Entf] drücken.

<span id="page-22-1"></span>Inzwischen weißt du sicher auch, wo der Editor ist, also der Bereich, wo du den Quelltext eintippen kannst. In der Mitte steht unter dem Titel KLASSE1.JAVA dieser Text – auch **Quelltext** oder Programmtext genannt:

```
package paket1;
public class Klasse1 {
   public static void main (String[] args) {
     // TODO Auto-generated method stub
 }
}
```
Was das im Einzelnen bedeutet, lässt sich erst nach und nach klären. Eine Zeile ist Kommentartext, den wir im Folgenden nicht benötigen.

<span id="page-23-1"></span>Ein **Kommentar** oder eine Erläuterung wird immer mit zwei Schrägstrichen (//) eingeleitet. Dieser Text wird nicht zum ausführbaren Programm gezählt, er ist nur für den Programmierer von Bedeutung.

Der Computer überspringt die Zeilen mit Kommentaren, für ihn sind sie uninteressant. Aber du als Programmierer kannst dort wichtige Bemerkungen zum Programm unterbringen, z.B.:

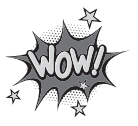

// Spiel-Start // Kreis-Berechnung

Kommentare werden dir in den nächsten Kapiteln immer wieder begegnen.

### <span id="page-23-0"></span>Ein erstes Hallo

Eigentlich könntest du dieses Programmprojekt schon laufen lassen (über das RUN-Menü). Zu sehen bekommen würdest du aber nichts, denn das Programm tut im Moment noch nichts für uns Sichtbares.

Das lässt sich aber schnell ändern, wenn du die folgende Anweisung hinzufügst:

System.out.println ("Hallo, wer bist du?");

> Ergänze den neuen Text an der passenden Stelle und lösche die Kommentarzeile mit den zwei Schrägstrichen. Passe alles so an, dass es anschließend so aussieht:

```
package paket1;
public class Klasse1 {
   public static void main (String[] args) {
     System.out.println ("Hallo, wer bist du?");
 }
}
```
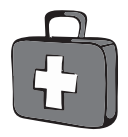

Falls du geschweifte Klammern mal selbst eintippen musst – und irgendwann musst du das bestimmt: Mit [AltGr][7] erhältst du die öffnende Klammer, mit [AltGr][0] die schließende Klammer.

Wie du siehst, wird eine Anweisung **immer** mit einem Semikolon (;) abgeschlossen.

Und nun machen wir unseren ersten Probelauf:

> Klicke in der Menüleiste auf RUN und dann noch mal auf den Eintrag RUN.

<span id="page-24-0"></span>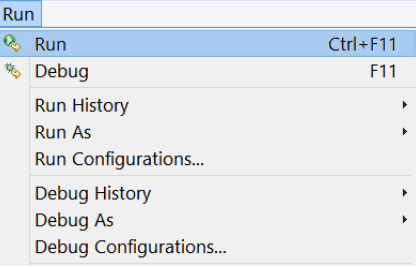

Und es dauert nicht lange, bis ganz unten im Fenster unter CONSOLE der Text »Hallo, wer bist du?« erscheint:

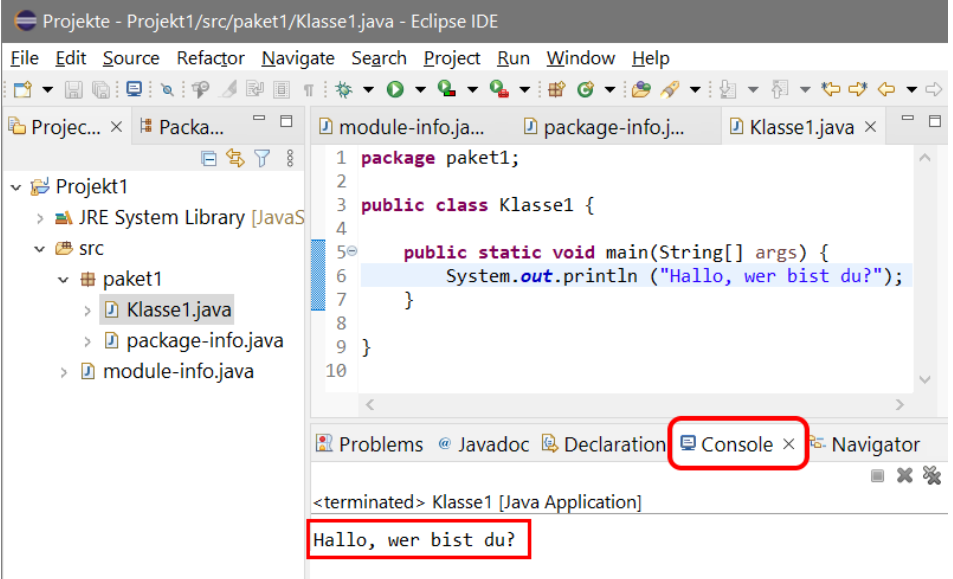

Vielleicht musst du noch etwas genauer hinschauen und das untere Fensterchen mit dem Titel CONSOLE etwas vergrößern, um den Anzeigetext zu erkennen.

Ein bisschen dürftig, aber immerhin haben wir jetzt schon unser erstes Java-Programm erstellt.

Eine weitere Möglichkeit, dein Programm zum Laufen zu bringen, ist ein Klick auf das linke grüne Pfeilsymbol direkt unter der Menüleiste.

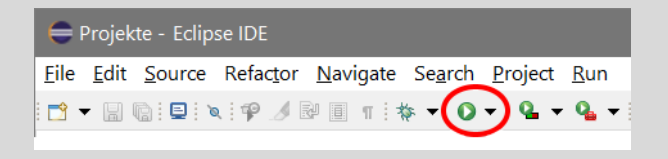

<span id="page-25-0"></span>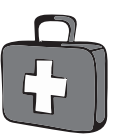

Betrachten wir unser Werk einmal genauer. Ein Projekt ist in seiner einfachsten Form so aufgebaut:

```
package paket1;
public class Klasse1 {
   public static void main (String[] args) {
 }
}
```
Was public und static bedeuten, dazu kommen wir erst in einem späteren Kapitel. Schauen wir mal auf die »Verschachtelung«, die irgendwie an ein Zwiebelsystem erinnert: Die Außenhaut ist das Projekt mit eigenem Ordner. Darin liegt ein Paket (englisch: package). Offenbar kann ein Projekt auch aus mehr als einem Paket bestehen. Im Paket-Ordner finden wir die Daten einer Klasse (englisch: class). Auch hier liegt die Vermutung nahe, dass es mehrere Klassen geben kann.

<span id="page-25-2"></span>Und als ob es nicht schon genug wäre, gibt es darin noch etwas mit dem Namen main. Das ist der Hauptprogrammteil. Man nennt es auch die Hauptfunktion oder main-Methode.

<span id="page-25-3"></span><span id="page-25-1"></span>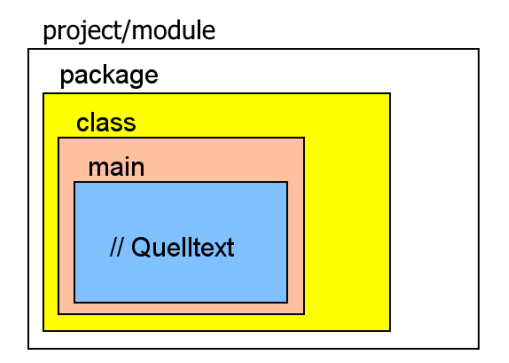

Sehr wichtig sind die geschweiften Klammern ({ }). Dazwischen stehen die Zeilen, die dem Programm erst richtig zum Leben verhelfen. Und die stammen größtenteils von uns. Das ist jetzt erst mal nur eine Zeile, aber wir sind ja noch am Anfang.

Zu **jeder** öffnenden Klammer »{« **muss** es auch eine schließende Klammer »}« geben! Wo genau du die Klammern hinsetzt, ist Geschmackssache. Der obige Programmtext könnte also auch so aussehen:

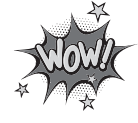

<span id="page-26-5"></span><span id="page-26-1"></span>}

```
public class Klasse1
{
   public static void main (String[] args)
\left\{\right\} // hier stehen deine Anweisungen
 }
```
Die zwei **Schrägstriche** (//) benutzen wir immer, wenn wir einen **Kommentar** bzw. eine Bemerkung einsetzen wollen.

Jetzt willst du endlich wissen, was diese eine Anweisung bedeutet, mit deren Hilfe der Computer offenbar bereit ist, dich freundlich zu grüßen:

System.out.println ("Hallo, wer bist du?");

Fangen wir von hinten an. Dort steht der Text, der angezeigt werden soll, eingepackt in Anführungsstriche und zusätzlich in Klammern:

<span id="page-26-4"></span><span id="page-26-2"></span>("Hallo, wer bist du?")

Für die Anzeige sorgt die Anweisung println(), was eine Abkürzung für PrintLine ist und ausführlich heißt: »Schreib etwas auf dem Bildschirm und gehe danach in die nächste Zeile.«

<span id="page-26-6"></span>Eine solche Anweisung nennt man auch Methode. In Java gibt es zahlreiche Methoden, sie gehören immer zu einer Klasse oder einem sogenannten Objekt – das hier System.out heißt. Was genau das bedeutet, erfährst du schon bald.

<span id="page-26-3"></span>Man spricht bei println() auch von einer **Funktion**. Methode und Funktion meinen also dasselbe. Und das, was in den runden Klammern steht, wird als **Parameter** bezeichnet.

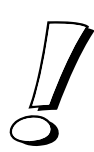

<span id="page-26-0"></span>Es ist übrigens nicht egal, ob für die Wörter große oder kleine Buchstaben benutzt werden. Java unterscheidet eindeutig zwischen Groß- und Kleinschreibung.

Lass am besten stehen, was Eclipse dir bereits vorgibt. Und achte beim Eintippen genau darauf, wann mal ein großer Buchstabe zwischen den vielen Kleinbuchstaben steht. Du kannst also nicht Main oder MAIN statt main schreiben!

### <span id="page-27-0"></span>Objekte, Klassen und Pakete

Bevor wir weiter programmieren, sollten wir uns erst einmal mit der »Religion« von Java auseinandersetzen. Java ist eine Programmiersprache, die auch das Erstellen von professioneller Software ermöglicht.

Einfachste Programmiersprachen machen es dem Anfänger leicht: Ein oder zwei Zeilen genügen und schon erscheint ein netter Gruß wie »Hallo«. Ein paar Zeilen mehr zaubern Zahlen, weiteren Text oder sogar eine Grafik auf den Bildschirm.

Geht es jedoch um große Projekte, so ist man in diesen einfachen Systemen schnell überfordert, wenn man in einer solchen Sprache programmiert. Vor allem aber wächst die Anfälligkeit eines Projekts für Fehler. Und die dann alle zu entdecken, kann zur Qual werden.

Java macht es einem Anfänger nicht so leicht, es zwingt von Anfang an zu einem sauberen klaren Programmierstil – und das kostet zuerst mehr Mühe und bringt auch einigen Frust mit sich. Dass es sich dennoch lohnt, wirst du sehen, wenn du die ersten Kapitel überstanden hast.

Für ein Projekt in Java beschaffst du dir zuerst ein (leeres) Paket. Wie das geht, hast du ja weiter oben schon gesehen. Dort kommen dann alle die Sachen hinein, die du dir mit der Zeit zurechtprogrammierst. Damit die ganzen Elemente nicht einfach so in der Paketschachtel herumliegen, sind sie zu Objekten bzw. Klassen zusammengefasst.

<span id="page-27-3"></span>**Objekte**? Das sind doch eigentlich diese Dinger, die ständig irgendwo herumstehen oder sich um uns herum bewegen. Also z.B. Häuser, Bäume, Autos, Leute. Auch du bist ein Objekt. Und zwar vom Typ Mensch. Objekte in Java sind natürlich nur künstlich.

<span id="page-27-4"></span><span id="page-27-1"></span>Dabei kann es in Java durchaus mehrere Objekte eines Typs geben – so wie es im richtigen Leben auch (viele) verschiedene Menschen gibt. Daher spricht man hier von **Objekttyp**, womit dasselbe gemeint ist wie mit **Klasse**. Und ein Objekt wird auch als **Instanz** einer Klasse bezeichnet. Demnach bist du eine Instanz der Klasse Mensch.

<span id="page-27-5"></span><span id="page-27-2"></span>

Jedes Java-Programm stellt viele Klassen und Methoden automatisch zur Verfügung. Dazu gehört die Klasse mit dem Namen System, die drei wichtige Bereiche anzubieten hat:

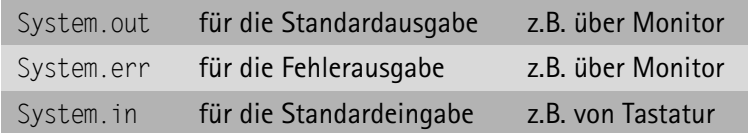

Du wirst im Laufe dieses Buches weitere Klassen und Objekte kennenlernen und später auch selbst erstellen. Klassen werden in einer package zusammengefasst, wie ein Java-Paket genannt wird. (Einige gut gefüllte Päckchen stellt Java ja bereits »von Haus aus« zur Verfügung.)

<span id="page-28-1"></span>Wenn du übrigens mal in den Ordner für dein Projekt hineinschaust, siehst du, dass es hier gleich eine ganze Reihe von Ordnern und Dateien gibt:

- $\Diamond$  Dateien, die den Programm- bzw. Quelltext beinhalten, werden mit der Kennung JAVA gespeichert und liegen im Ordner SRC.
- ◆ Klasseninformationen werden in Dateien mit der Kennung CLASS abgelegt. Sie sind im Ordner BIN zu Hause.

<span id="page-28-3"></span>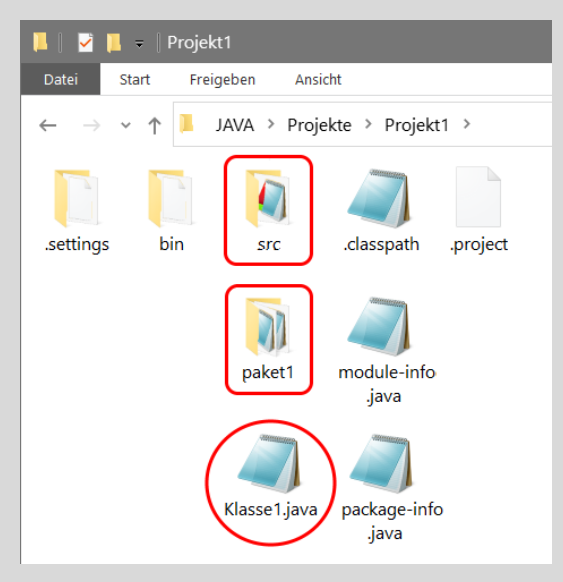

Für uns von Interesse ist nur der Ordner SRC. Dort findest du auch die Datei KLASSE1.JAVA.

Daneben gibt es noch einige zusätzliche Dateien, deren Bedeutung du hier nicht kennen musst.

### <span id="page-28-0"></span>Eclipse beenden

<span id="page-28-2"></span>Nun wird es Zeit für eine kleine Pause, auch wenn unser Projekt noch ziemlich mager aussieht. Denn du hast ja hier schon recht viel geleistet. Eclipse sorgt dafür, dass deine Daten sicher auf deiner Festplatte oder SSD landen. Du kannst aber alles über FILE und eine der SAVE-Optionen auch immer wieder selbst speichern.

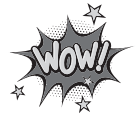

<span id="page-29-0"></span>Möglicherweise hast du keine Lust, immerzu alles abzutippen, deshalb kannst du **alle** Beispiel-Projekte zu diesem Buch auch als ZIP-Paket von der Homepage des mitp-Verlages herunterladen. Benutze dazu bitte diese Adresse:

*https://www.mitp.de/0520*

Du musst dann nur das Paket entpacken und den betreffenden Ordner für dein aktuelles Projekt suchen.

Nun weißt du möglicherweise nicht, wie du Eclipse dazu bringen kannst, ein solches Projekt zu übernehmen. Eine Möglichkeit wäre, einfach den Quelltext der entsprechenden Dateien mit der Kennung JAVA zu markieren und nach dem Erzeugen eines neuen Projekts in das Editorfenster von Eclipse zu kopieren.

Aber dieser Weg ist umständlich und es gibt ja eine elegantere Methode, direkt in der Eclipse-Umgebung, die du nutzen solltest:

Klicke auf FILE und IMPORT.

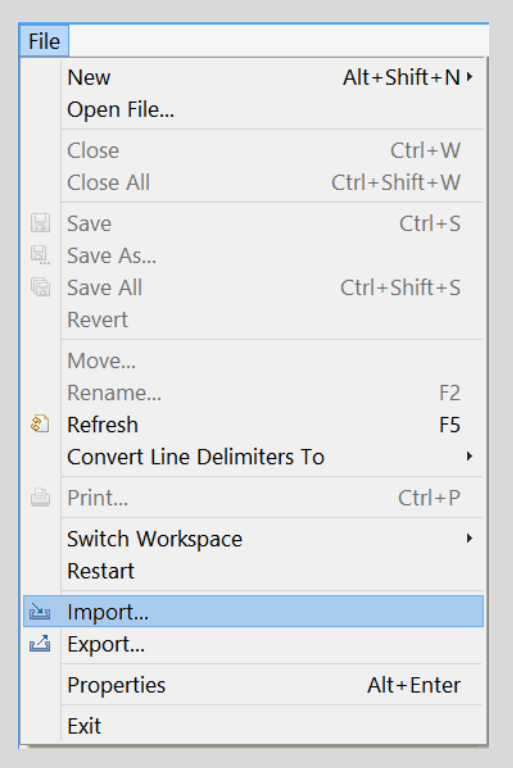

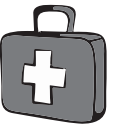

Öffne im Dialogfeld den Eintrag GENERAL, markiere dort EXISTING PROJECTS INTO WORKSPACE und klicke dann auf NEXT.

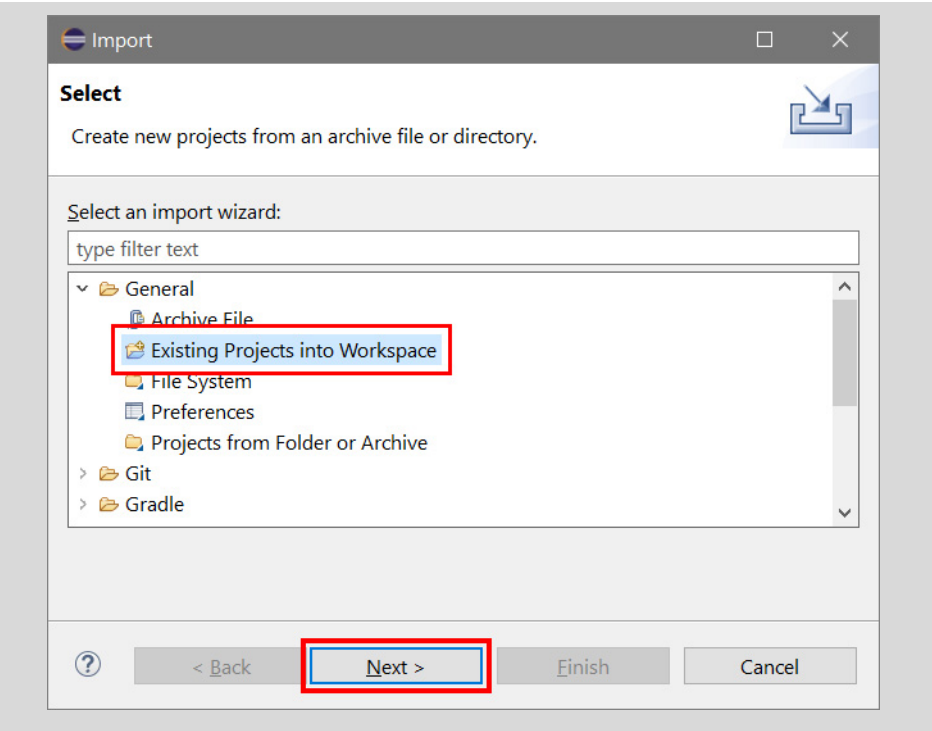

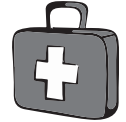

Im nächsten Dialogfenster suchst du über BROWSE den Ordner mit den Projekten.

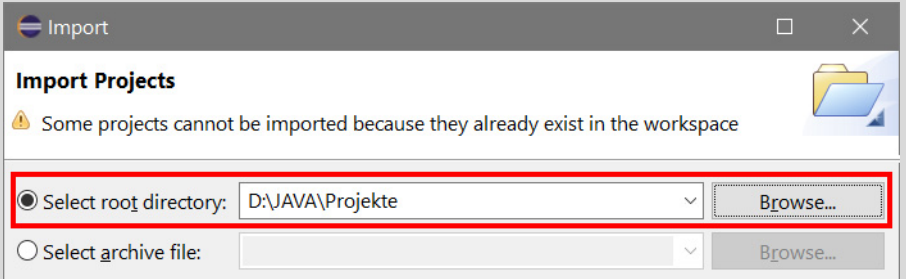

Du kannst den Namen auch direkt eintippen, z.B. D:\JAVA\PROJEKTE. Klicke dann auf OK.

Nun erscheint eine Liste, in der du alle Projekte markieren kannst, die du importieren möchtest.

Wenn du willst, kannst du die Option COPY PROJECTS INTO WORKSPACE aktivieren. Das empfiehlt sich, wenn alle Projekte in einem anderen als dem Workspace-Ordner liegen.

Abschließend klickst du auf FINISH.

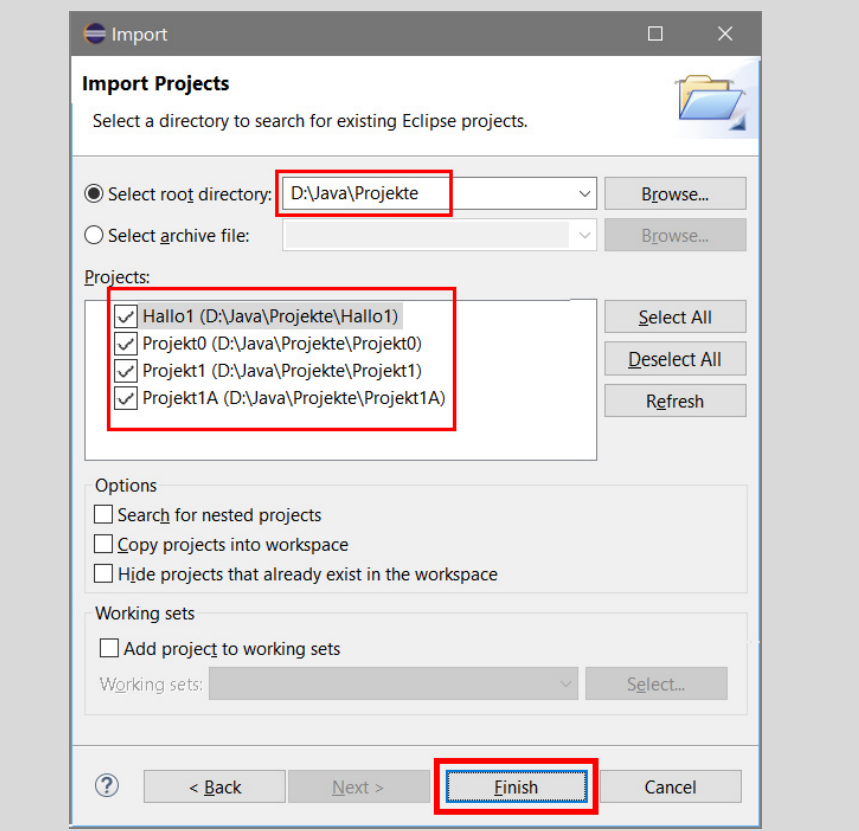

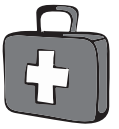

Einige Zeit später stehen dir die gewünschten Projekte zur Verfügung, wie du links im Projektfenster sehen kannst.

Dort kannst du dich bis zur Java-Quelltextdatei durchklicken und diese dann durch Doppelklick im Editorfenster öffnen.

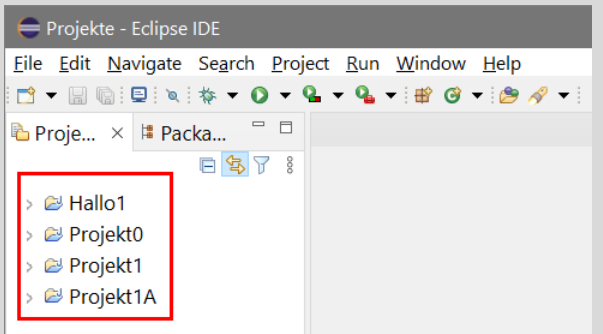

Von da aus genügt die Anweisung RUN/RUN AS JAVA APPLICATION, um das Projekt zu starten.

Nun kannst du Eclipse beruhigt verlassen. Und das geht so:

> Klicke auf FILE und dann auf EXIT.

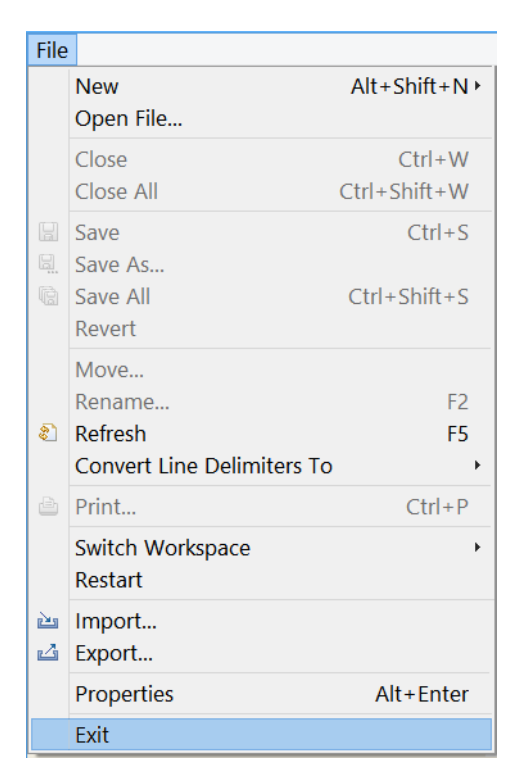

(Oder du klickst im Hauptfenster ganz oben rechts auf das kleine **X**.)

> Sollte dieses Dialogfeld auftauchen, klicke auf OK.

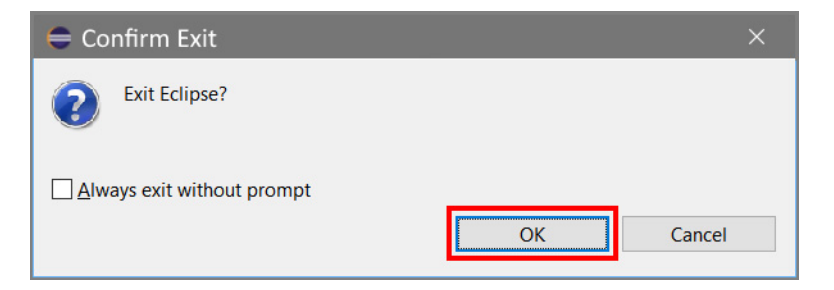

Wenn du ein Häkchen vor den Text ALWAYS EXIT WITHOUT PROMPT setzt, erscheint diese Meldung künftig nicht mehr.

### <span id="page-33-0"></span>Zusammenfassung

Mit deinem ersten Projekt gehörst du zwar noch lange nicht zur Gilde der Java-Programmierer, aber die Anfangsschritte hast du hinter dir. Mal sehen, was du von diesem Kapitel behalten hast. Da wären zuerst mal ein paar Operationen im Umgang mit Eclipse:

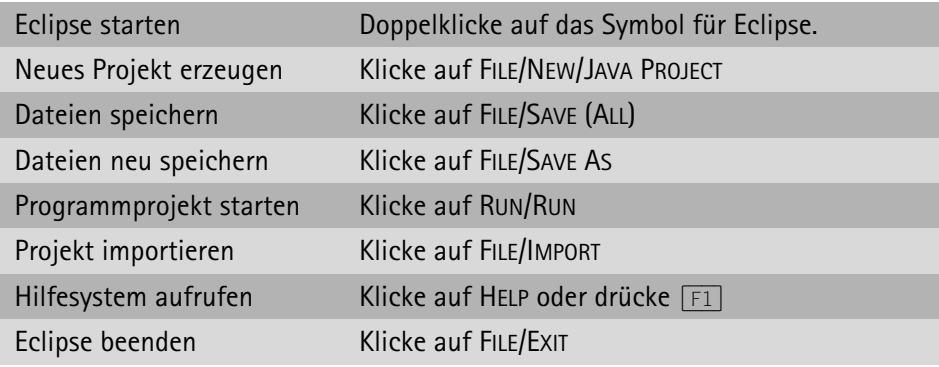

Und ein bisschen was vom Wortschatz von Java hast du auch schon kennengelernt:

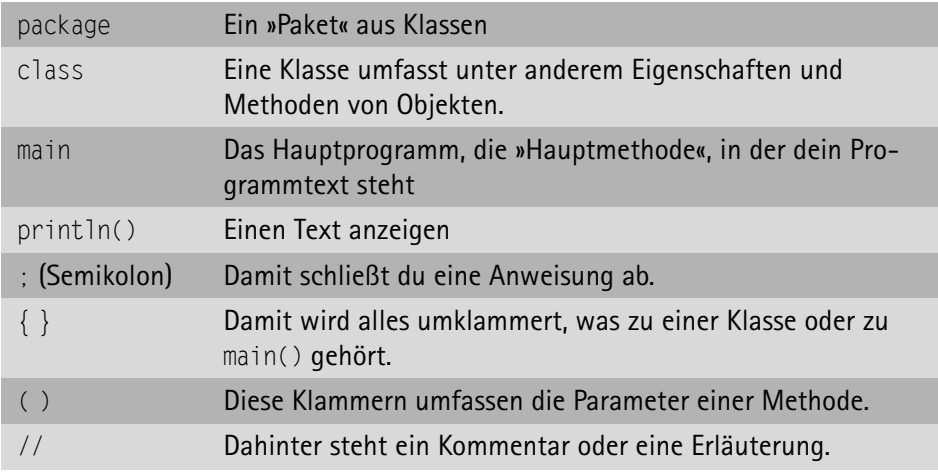

### <span id="page-34-0"></span>Ein paar Fragen ...

- 1. Warum spricht man in Eclipse nicht nur von Programm, sondern von Projekt?
- 2. Was ist der Unterschied zwischen package und class?
- 3. Wo findest du die Datei KLASSE1.JAVA?

### <span id="page-34-1"></span>... aber noch keine Aufgabe

# <span id="page-35-0"></span>Stichwortverzeichnis

#### A

[Abbruch 89,](#page--1-119) [90](#page--1-120) [ActionEvent 138](#page--1-121) [ActionListener 138](#page--1-122) [actionPerformed 139,](#page--1-123) [145,](#page--1-124) [234,](#page--1-125) [253](#page--1-126) [add 136,](#page--1-127) [182](#page--1-128) [addActionListener 138](#page--1-129) [Addition 58](#page--1-130) [addKeyListener 288](#page--1-131) [addMouseListener 294](#page--1-132) [and 78](#page--1-133) [And-Operator 78](#page--1-134) [Anweisungsblock 55,](#page--1-135) [83](#page--1-136) [Anzeigefeld 174](#page--1-137) [Arcus 301](#page--1-138) [ARGB 300](#page--1-139) [Argument 116](#page--1-140) [Array 100,](#page--1-141) [177](#page--1-142) [ArrayList 181,](#page--1-143) [278](#page--1-144) [Arrays.sort 104](#page--1-145) [atan 301](#page--1-138) [Attribut 118](#page--1-146) [Auflösung 212](#page--1-147) [AWT 132](#page--1-148)

#### B

[Bedingung 54,](#page--1-149) [83](#page--1-150) [Bibliothek 45,](#page--1-151) [48](#page--1-128) [Bildpunkt 212](#page--1-152) [Bild-Typ 300](#page--1-153) [bin 34](#page-28-1) [boolean 134,](#page--1-154) [195,](#page--1-155) [308,](#page--1-156) [314](#page--1-128) [Box 164,](#page--1-157) [169,](#page--1-158) [193](#page--1-159) [break 76,](#page--1-160) [89](#page--1-161) [Breite 218](#page--1-162) [BufferedImage 299,](#page--1-163) [312](#page--1-164) [Bug 334](#page--1-165) [ButtonGroup 162,](#page--1-166) [169,](#page--1-158) [200](#page--1-167)

#### C

[case 74](#page--1-168) [catch 71](#page--1-169) [char 270](#page--1-170) [charAt 271](#page--1-94) [CLASS 27](#page-21-0) [class 31,](#page-25-0) [118](#page--1-146) [Color 219](#page--1-171) [Compiler 12,](#page-7-2) [121](#page--1-172) [Content Pane 135](#page--1-173) [controlTouch 313](#page--1-174) [copyArea 232](#page--1-175) [createBevelBorder 169](#page--1-176) [createHorizontalBox 164](#page--1-177) [createVerticalBox 164](#page--1-178)

#### D

[Debugger 334](#page--1-179) [default 76](#page--1-180) [Dekrementieren 89](#page--1-181) [desktop 49](#page--1-182) [Destruktor 119](#page--1-183) [Dezimalpunkt 66](#page--1-184) [Dimension 167,](#page--1-185) [177,](#page--1-142) [218](#page--1-186) [Division 58](#page--1-130) [Doppelpunkt 75](#page--1-126) [double 301](#page--1-187) [do-while 93](#page--1-188) [drawImage 216,](#page--1-189) [236](#page--1-190) [drawLine 217](#page--1-191) [drawOval 221](#page--1-192) [drawRect 220](#page--1-193) [drawString 223](#page--1-194)

#### E

[Eclipse 13](#page-8-2) [beenden 34](#page-28-2) [Fenstergruppe 22](#page-16-0)

[Menüs 22](#page-16-1) [starten 20](#page-14-1) [Textdatei 180](#page--1-195) [Verknüpfung 20](#page-14-2) [Editor 12,](#page-7-3) [23](#page-17-1) [Eingabefeld 269](#page--1-126) [else 60](#page--1-196) [else if 252](#page--1-197) [Endlos-Schleife 90](#page--1-198) [Entwicklungsumgebung 12](#page-7-4) [equals 52,](#page--1-199) [208](#page--1-200) [Ereignis 138](#page--1-201) [Error 43](#page--1-202) [Event 138](#page--1-203) [Exception 57,](#page--1-204) [68,](#page--1-205) [70,](#page--1-206) [185](#page--1-126) [extends 125,](#page--1-207) [143](#page--1-208)

#### F

[Fallunterscheidung 74](#page--1-209) [false 134](#page--1-210) [Fehler 43](#page--1-211) [abfangen 70](#page--1-206) [Fehlermeldung 49](#page--1-212) [Fehlertyp 71](#page--1-213) [Feld 100](#page--1-214) [Feldvariable 100](#page--1-215) [File 236](#page--1-216) [Files 184](#page--1-128) [fill 226](#page--1-217) [fillOval 224,](#page--1-218) [260](#page--1-219) [fillRect 224,](#page--1-220) [260](#page--1-128) [final 101](#page--1-221) [finalize 119](#page--1-222) [finally 185](#page--1-223) [Float 67](#page--1-224) [float 66,](#page--1-225) [297,](#page--1-18) [301](#page--1-226) [FlowLayout 159](#page--1-227) [Font 140,](#page--1-228) [222](#page--1-229) [for 97](#page--1-230) [for-Struktur 97](#page--1-231) Funktion [Aufruf 111](#page--1-232) [Definition 110](#page--1-233) [Funktionskopf 110](#page--1-234) [Funktionsrumpf 110](#page--1-235)

#### G

[Galgenraten 267](#page--1-236) [get 182](#page--1-237) [getGraphics 217](#page--1-238) [getHeight 232,](#page--1-239) [292,](#page--1-240) [313](#page--1-241) [getKeyCode 289](#page--1-242) [getSelectedIndex 160](#page--1-243) [getSize 218](#page--1-244) [getSource 145](#page--1-245) [getWidth 232,](#page--1-239) [292,](#page--1-240) [313](#page--1-241) [getX\(\) 295](#page--1-246) [getY\(\) 295](#page--1-246) [Globale Variable 113](#page--1-247) [GradientPaint 226](#page--1-248) Grafik [Ellipse 217](#page--1-53) [Farbe 218](#page--1-249) [Linie 217](#page--1-250) [Rechteck 217](#page--1-53) [Grafikkarte 212](#page--1-251) [Graphics 217,](#page--1-252) [226,](#page--1-253) [236,](#page--1-254) [299](#page--1-255) [Color 219](#page--1-256) [drawLine 217](#page--1-191) [drawOval 217](#page--1-257) [drawRect 217](#page--1-257) [drawString 223](#page--1-194) [kopieren 232](#page--1-175) [Graphics2D 299](#page--1-255) [GridLayout 136,](#page--1-258) [155](#page--1-259) [Groß-/Kleinschreibung 32](#page-26-0) [Grundrechenart 58](#page--1-260)

#### H

[Haltepunkt 335](#page--1-261) [Hangman 267](#page--1-236) [height 218](#page--1-262) [Hilfe 334](#page--1-263) [Höhe 218](#page--1-264)

#### I I

[if 51](#page--1-265) [if-Struktur 55](#page--1-266) [Image 235](#page--1-232) [Maße 313](#page--1-241) [ImageIO 235,](#page--1-232) [251](#page--1-53) [read 235](#page--1-267)

[implements 143,](#page--1-268) [311](#page--1-269) [import 45,](#page--1-270) [108,](#page--1-153) [141](#page--1-271) [Index 100,](#page--1-272) [101](#page--1-273) [initGame 111](#page--1-274) [Initialisierung 100](#page--1-275) [Startwerte 111](#page--1-274) [Inkrementieren 89](#page--1-276) [Installation 323](#page--1-277) [Instanz 33,](#page-27-1) [120,](#page--1-239) [124](#page--1-278) [int 56,](#page--1-279) [80](#page--1-280) [Integer 56](#page--1-281) [Interface 139,](#page--1-282) [309](#page--1-283) [io 183](#page--1-284) [IOException 185](#page--1-126) [isSelected 165,](#page--1-285) [205](#page--1-286)

### J

[Java 11,](#page-6-1) [13](#page-8-3) [installieren 323](#page--1-277) [Java-Bibliothek 48](#page--1-128) [JButton 135,](#page--1-287) [174](#page--1-288) [JCheckBox 162,](#page--1-289) [169](#page--1-158) [JComboBox 158](#page--1-290) [JFrame 133](#page--1-291) [JLabel 174](#page--1-288) [JOptionPane 50](#page--1-292) [JPanel 135](#page--1-293) [JPG 239](#page--1-294) [JRadioButton 160,](#page--1-295) [169](#page--1-158) [JTextField 269](#page--1-126) [JVM 12](#page-7-5)

#### K

[Kapselung 124](#page--1-296) [KeyEvent 288](#page--1-297) [KeyListener 288](#page--1-128) [keyPressed 288](#page--1-297) [keyReleased 288](#page--1-297) [Klammern 77](#page--1-298) [geschweifte {} 31,](#page-25-1) [71,](#page--1-299) [75](#page--1-300) [rund 110](#page--1-301) [runde 77](#page--1-302) [runde \(\) 50,](#page--1-303) [54,](#page--1-304) [80](#page--1-305) [spitze 181](#page--1-306) [Klasse 33,](#page-27-2) [124](#page--1-307) [umbenennen 67](#page--1-308)

[Klassenhierarchie 143](#page--1-309) [Kombinationsfeld 158](#page--1-310) [Kommentar 29,](#page-23-1) [32](#page-26-1) [Komponente 132](#page--1-311) [Konstante 44,](#page--1-312) [101](#page--1-313) [Konstruktor 119,](#page--1-314) [125](#page--1-315) [verschiedene Parameter 146](#page--1-316) [Kontrollfeld 162](#page--1-317) [Kontrollstruktur 55,](#page--1-318) [74,](#page--1-319) [83,](#page--1-320) [93,](#page--1-321) [182](#page--1-322) [Koordinaten 212](#page--1-323) Kopieren [Projekte 67](#page--1-324)

#### L

[Label 174](#page--1-137) [length 102,](#page--1-230) [184,](#page--1-325) [272](#page--1-326) [Library 45,](#page--1-151) [48](#page--1-327) [Listener 138](#page--1-328) [Lokale Variable 113](#page--1-329)

#### M

[main 28,](#page-22-0) [31](#page-25-2) [makeBreak 262](#page--1-330) [Markierungsfeld 166](#page--1-331) [Math 79,](#page--1-332) [219,](#page--1-333) [297,](#page--1-241) [301](#page--1-334) [round 298](#page--1-335) [Math.random 79](#page--1-336) [Math.round 187](#page--1-337) [Math.sqrt 297](#page--1-338) [Maussteuerung 293](#page--1-339) [Mehrfachauswahl 202](#page--1-56) [Methode 32,](#page-26-2) [118](#page--1-146) [Modul 48,](#page--1-340) [108](#page--1-341) [module-info.java 49](#page--1-126) [MouseEvent 294](#page--1-342) [MouseListener 294](#page--1-132) [mousePressed 294](#page--1-343) [moveImage 232,](#page--1-344) [237,](#page--1-345) [298](#page--1-346) [Multiplikation 58](#page--1-130) [MyGame 250](#page--1-347)

#### N

[Name 26](#page-20-0) [new 44,](#page--1-301) [100,](#page--1-348) [120,](#page--1-239) [139](#page--1-349) [next 44](#page--1-350) [Nimrod 257](#page--1-351)

[Nim-Spiel 257](#page--1-351) [nio 183](#page--1-284) [Not-Operator 196](#page--1-352) [null 59,](#page--1-353) [236](#page--1-354)

#### O

[Objekt 33,](#page-27-3) [120](#page--1-239) [Objektorientierte Programmierung 124](#page--1-355) [Objekttyp 33](#page-27-4) Operator [-- 89](#page--1-356) [! 196](#page--1-352)  $I = 61$ [. 44](#page--1-358) [&& 78](#page--1-133) [++ 89](#page--1-359)  $+= 89, 289$  $+= 89, 289$ [<> 61](#page--1-357) [-= 89,](#page--1-360) [289](#page--1-361)  $= 52$  $== 61$  $> 61$ [|| 78](#page--1-133) [Rechnen 58](#page--1-130) [Vergleich 61](#page--1-363) [Optionsfeld 160,](#page--1-364) [200](#page--1-365) [or 78](#page--1-133) [Ordner 34](#page-28-1) [Or-Operator 78](#page--1-366)

#### P

[Package 25](#page-19-0) [package 31,](#page-25-3) [34](#page-28-3) [Package Explorer 91,](#page--1-367) [183](#page--1-368) [paint 276](#page--1-369) [Parameter 32,](#page-26-3) [116](#page--1-370) [parseFloat 67](#page--1-371) [parseInt 56](#page--1-372) [Path 183](#page--1-373) [Paths 183](#page--1-373) [Pixel 212](#page--1-374) [Platzhalter 44](#page--1-375) [playGame 112](#page--1-376) [PNG 239](#page--1-294) [Polymorphie 146](#page--1-316) [printin 32,](#page-26-4) [99](#page--1-377)

[private 147](#page--1-378) Programm [Abbruch 72](#page--1-379) [Einzelschritte 337](#page--1-380) [Programmieren 12](#page-7-6) [Programmiersprache 13](#page-8-4) Programmierung [objektorientiert 124](#page--1-355) Projekt [importieren 35](#page-29-0) [kopieren 52,](#page--1-381) [67](#page--1-324) [neu 23](#page-17-2) [öffnen 69](#page--1-382) [schließen 69](#page--1-383) [umbenennen 67,](#page--1-308) [154](#page--1-384) [Projektordner 34](#page-28-1) [protected 147](#page--1-385) [Prototyp 139](#page--1-386) [Prozeduren 117](#page--1-387) [Prozess 234,](#page--1-376) [308](#page--1-388) [public 147](#page--1-389) [Pythagoras 297](#page--1-241)

#### Q

[Quadratwurzel 297](#page--1-390) [Quelltext 27,](#page-21-1) [28](#page-22-1) [Quiz 173](#page--1-391)

#### R

[random 79,](#page--1-392) [98,](#page--1-393) [192,](#page--1-394) [219](#page--1-395) [read 235](#page--1-267) [readString 184](#page--1-128) [repaint 234,](#page--1-396) [316](#page--1-110) [requires 49](#page--1-182) [return 117,](#page--1-397) [280](#page--1-398) [rotate 301](#page--1-399) [rotateImage 300](#page--1-400) [round 187,](#page--1-337) [298](#page--1-335) [Rückgabewert 117,](#page--1-401) [126](#page--1-402) [run 309](#page--1-403) [Runnable 309](#page--1-404)

#### S

[Scanner 44](#page--1-405) [next 44](#page--1-350) [Schaltfeld 166](#page--1-331) [Schalt-Variable 195](#page--1-406) [Schere - Stein - Papier 253](#page--1-28) [Schleife 93](#page--1-407) [Schlüsselwörter 108](#page--1-408) [Schrägstriche 32](#page-26-5) [Schrift 140](#page--1-409) [normal fett 155](#page--1-410) [Semikolon 30](#page-24-0) [Serialisieren 143](#page--1-411) [setBackground 223](#page--1-412) [setBorder 169,](#page--1-176) [269](#page--1-223) [setColor 219](#page--1-256) [setContentPane 136](#page--1-413) [setDefaultCloseOperation 134](#page--1-414) [setDirection 306](#page--1-145) [setFont 140,](#page--1-415) [222](#page--1-229) [setLayout 136](#page--1-258) [setPaint 226](#page--1-416) [setPosition 315](#page--1-417) [setPreferredSize 167](#page--1-418) [setSelected 162,](#page--1-419) [205](#page--1-420) [setSize 133,](#page--1-421) [167](#page--1-422) [setText 178](#page--1-423) [setTitle 166](#page--1-424) [setVisible 134](#page--1-425) [showImage 231,](#page--1-426) [235](#page--1-93) [showInputDialog 50](#page--1-427) [showMessageDialog 59](#page--1-428) [size 182](#page--1-237) [sleep 234,](#page--1-429) [261,](#page--1-430) [298](#page--1-8) [sort 103](#page--1-431) [Sortieren 103](#page--1-432) [Source 27](#page-21-1) [Spickzettel 47,](#page--1-433) [121,](#page--1-126) [128](#page--1-414) [split 184](#page--1-434) [sqrt 297](#page--1-338) [src 27,](#page-21-1) [34](#page-28-1) [static 110](#page--1-435) Steuerung [Maus 293](#page--1-339) [Streichhölzer 258](#page--1-436) [String 45](#page--1-437) [Subtraktion 58](#page--1-130) [super 125,](#page--1-438) [145,](#page--1-439) [276](#page--1-47) [Swing 48,](#page--1-440) [132,](#page--1-441) [153](#page--1-236) [switch 74,](#page--1-442) [260](#page--1-443) [switch-Struktur 74](#page--1-444) [Syntaxfehler 49](#page--1-445)

[System 33](#page-27-5) [System.out 32](#page-26-6)

#### T

[Tangens 301](#page--1-446) [Terminate 72](#page--1-379) Text [anzeigen 223](#page--1-126) [then 52](#page--1-447) [this 145](#page--1-448) [Thread 234,](#page--1-449) [261,](#page--1-430) [298,](#page--1-8) [308,](#page--1-388) [309](#page--1-450) [throws 184](#page--1-451) [TimeUnit 234](#page--1-452) [toDegrees 301](#page--1-453) [toRadians 301](#page--1-453) [Transparenz 239](#page--1-454) [trim 188,](#page--1-77) [272,](#page--1-455) [280](#page--1-456) [true 134](#page--1-457) [try 71](#page--1-458)

#### U

[Umbenennen 53,](#page--1-459) [142](#page--1-460) [Projekte und Klassen 67](#page--1-308) [Ursprung 212](#page--1-461) [util 45,](#page--1-462) [103,](#page--1-463) [181](#page--1-464)

#### V

Variable [global 113](#page--1-247) [lokal 113](#page--1-329) [Variablenfeld 100](#page--1-465) [Vergleichsoperator 61](#page--1-363) [Verkettung 50](#page--1-466) [Verknüpfung 20](#page-14-2) [Verknüpfungsoperator 44,](#page--1-358) [78](#page--1-467) [Virtual Machine 12](#page-7-7) [void 111](#page--1-468)

#### W

[Wahlfeld 166](#page--1-331) [while 82](#page--1-469) [while-Struktur 83](#page--1-470) [Whitespace 188](#page--1-471) [width 218](#page--1-472) [Winkelfunktion 301](#page--1-446) [Workspace 21,](#page-15-0) [331](#page--1-473) [Wortschatz 108](#page--1-365) [write 238](#page--1-474) [writeString 186](#page--1-201) [Würfelspiel 249](#page--1-475)

#### X

[x-Achse 212](#page--1-476)

#### Y

[y-Achse 213](#page--1-477)

#### Z

[z-Achse 213](#page--1-478) [Zählschleife 97](#page--1-479) [Zeichenkette 45](#page--1-480) [Zeile 184](#page--1-481) **Zugriff** [öffentlich 147](#page--1-242) [privat 147](#page--1-126) [Zugriffsmodus 147](#page--1-482) [Zugriffsoperator 44](#page--1-358) [Zuweisung 52,](#page--1-362) [58,](#page--1-483) [88](#page--1-484)